# Zao SDK for Jetson User's Guide

Revision 1.4-1

# 株式会社ソリトンシステムズ

2024/05/14

### 制約・特記事項

- 『Zao SDK』は株式会社ソリトンシステムズの著作物であり、これらにかかる著作権、その他権利は株式会社ソ リトンシステムズに帰属します。
- その他記載されている会社名、製品名は各社の登録商標または商標です。
- 本製品の内容は製品改良のため予告無く変更する事があります。
- 本書に掲載している接続形態はあくまで参考例であり、すべての組み合わせを保証するものではありません。

株式会社ソリトンシステムズ STC サポートセンター 〒160-0022 東京都新宿区新宿 2-4-3 TEL: (03)5360-3850

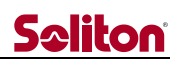

# 目次

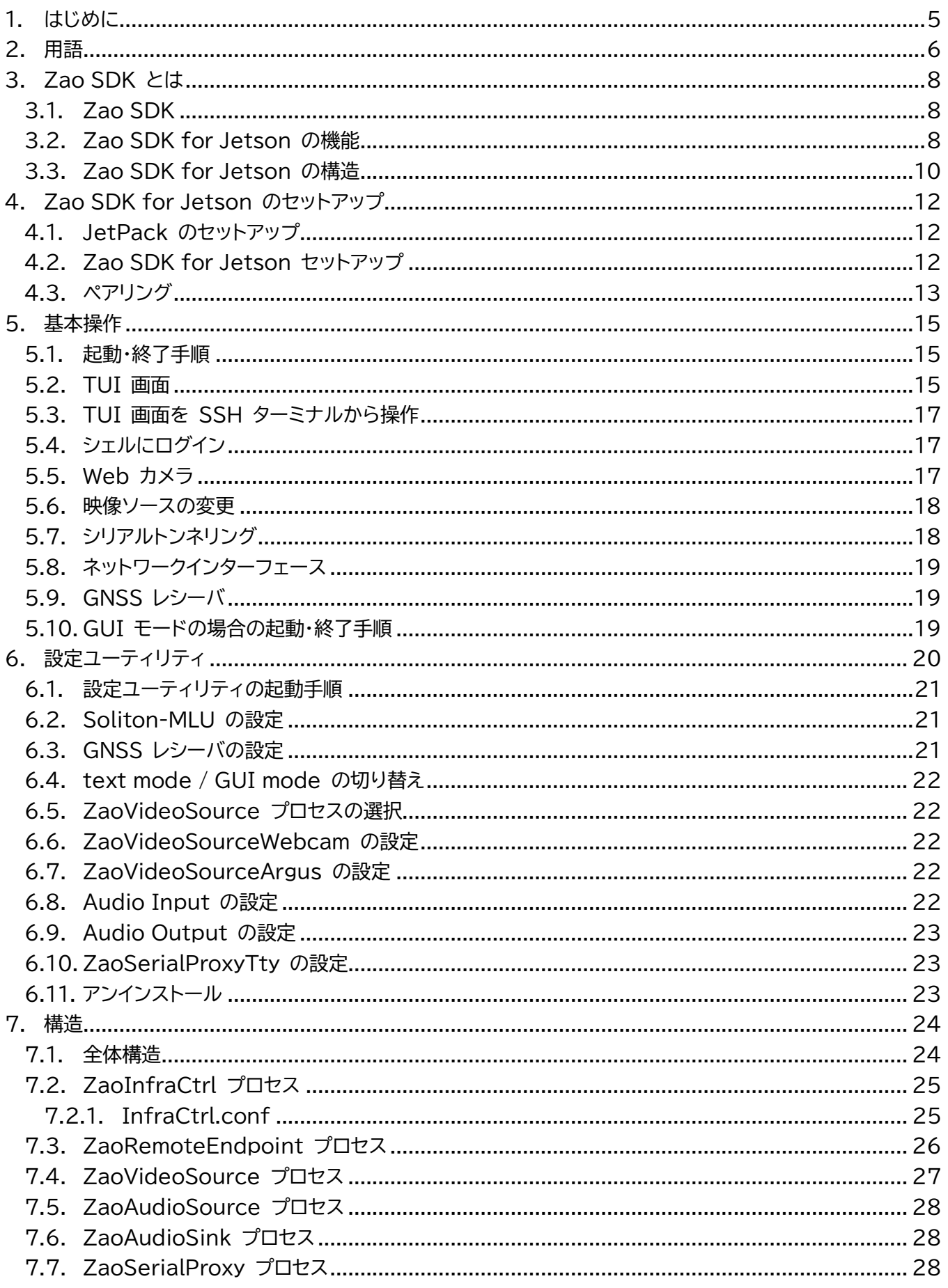

# Seliton

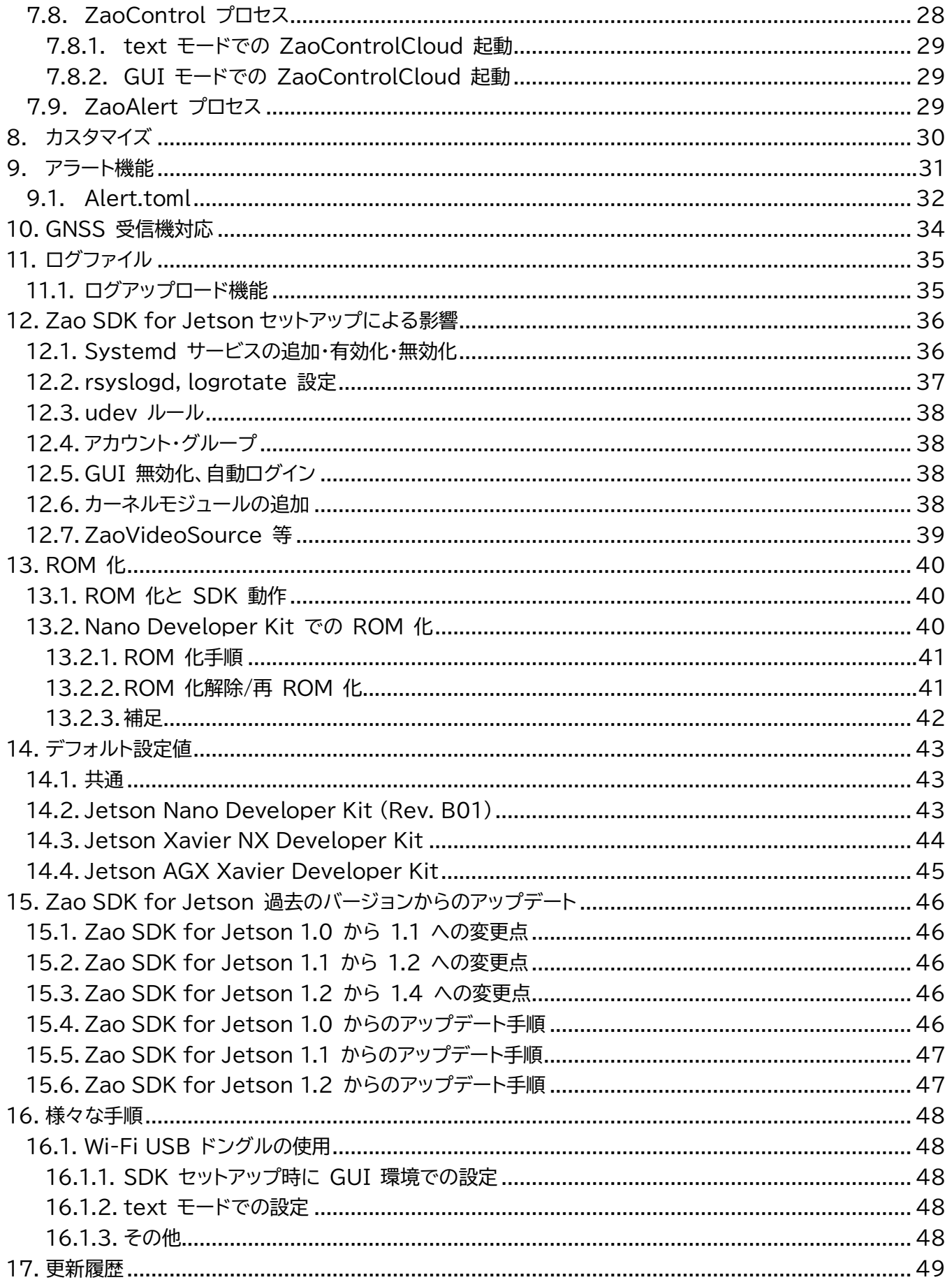

<span id="page-4-0"></span>1. はじめに

本文章が対象とする Zao SDK for Jetson は Version 1.4.x.x です。1.4.x.x を総じて 1.4 と呼びます。 コマンド実行例において青文字が入力頂く部分を表しています。

関連資料を以下に示します。

- ⚫ Zao SDK Quick Start Guide
- Zao SDK for Jetson Cookbook
- ⚫ Zao SDK for Jetson / libzao-endpoint API リファレンス
- [zao-sdk.org](https://zao-sdk.org/) ウェブサイト

# <span id="page-5-0"></span>2. 用語

表 2-1 に Zao SDK for Jetson に関わる用語を示します。

表 2-1 用語

| 用語                 | 説明                                                                                               |
|--------------------|--------------------------------------------------------------------------------------------------|
| <b>SDK</b>         | Software Development Kit                                                                         |
| Zao SDK            | Zao SDK for Jetson, Zao Cloud, Zao Cloud View を用いてビ<br>デオ、オーディオ、制御信号を安定して伝送するシステム全体              |
| Zao SDK for Jetson | Zao SDK において Jetson を用いて映像送信・遠隔制御の端末を構<br>築するための SDK                                             |
| Soliton-MLU        | ソリトンシステムズ製 Multi Link Unit。LTE モデム 4 個を内蔵                                                        |
| Zao Cloud View     | Zao SDK for Jetson から送信された映像をクラウド経由で受信し表<br>示する Windows アプリケーション                                 |
| ZaoInfraCtrl       | Zao SDK for Jetson において、USB-NIC, Soliton-MLU 等の通<br>信回線に関して制御を行うプロセス                             |
| ZaoRemoteEndpoint  | Zao SDK for Jetson において、Zao Cloud との通信などを行う<br>Zao SDK for Jetson の基盤プロセス                        |
| RASCOW2            | ソリトンシステムズが開発したマルチリンクで映像等を伝送するためのア<br>ルゴリズム・通信プロトコル                                               |
| ZaoVideoSource     | Zao SDK for Jetson におけるプロセス種別の 1 つ。<br>映像を取り込み ZaoRemoteEndpoint へ供給します。                         |
| ZaoAudioSource     | Zao SDK for Jetson におけるプロセス種別の 1 つ。<br>音声を取り込み ZaoRemoteEndpoint へ供給します。                         |
| ZaoAudioSink       | Zao SDK for Jetson におけるプロセス種別の 1 つ。<br>ZaoRemoteEndpoint から送り返し音声データを受け取り、オーディ<br>オデバイスを駆動します。   |
| ZaoSerialProxy     | Zao SDK for Jetson におけるプロセス種別の 1 つ。<br>ZaoRemoteEndpont とシリアルトンネルデータをやり取りし、シリア<br>ルデバイス等と仲立ちします。 |
| ZaoControl         | Zao SDK for Jetson におけるプロセス種別の 1 つ。<br>全体の動作指示や UI を司ります。                                        |
| ZaoAlert           | Zao SDK for Jetson におけるプロセス種別の 1 つ。<br>アラート機能を実現するビルド済みアプリ名でもあります。                               |
| TUI メイン画面          | Zao SDK for Jetson においてデフォルトセットアップされる<br>ZaoControl が表示する TUI (Text User Interface) 画面           |

# Seliton

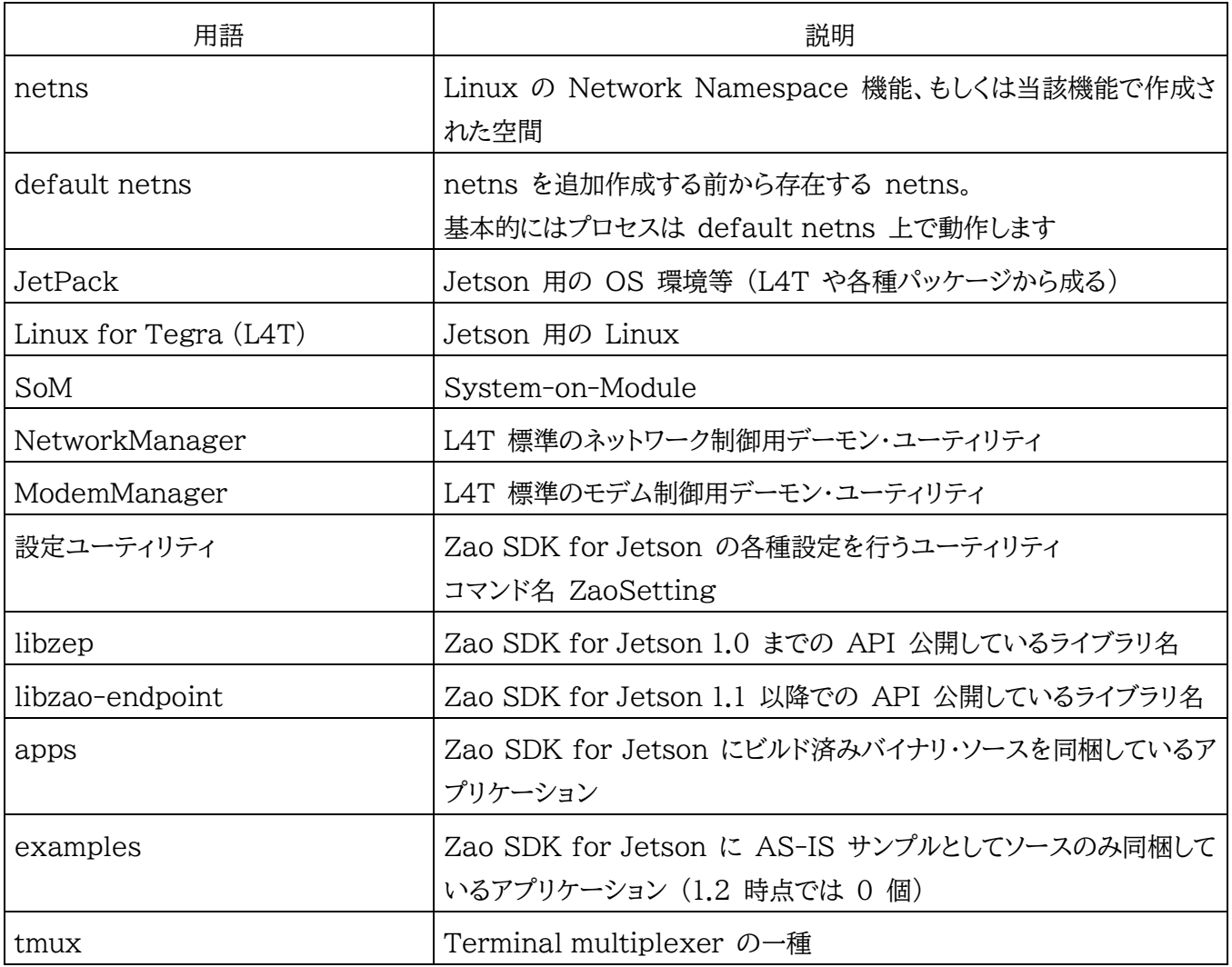

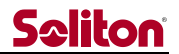

# <span id="page-7-1"></span><span id="page-7-0"></span>3. Zao SDK とは

#### 3.1. Zao SDK

「Zao SDK」とは Zao SDK for Jetson、Zao Cloud、Zao Cloud View を用いてビデオ、オーディオ、制御 信号を安定して伝送するシステムです (図 3-1)。

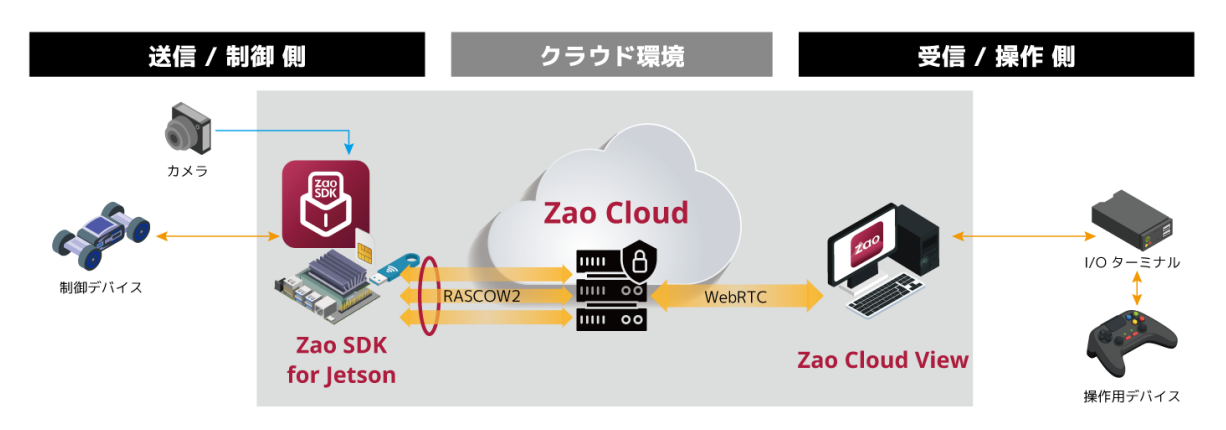

図 3-1 Zao SDK 全体像

#### <span id="page-7-2"></span>3.2. Zao SDK for Jetson の機能

Zao SDK for Jetson は Zao SDK において Jetson を用いて映像送信・遠隔制御の端末を構築するため の SDK です。

Zao SDK for Jetson の主な機能は以下のとおりです。

- Zao Cloud に接続
- RASCOW2 によるマルチリンク・低遅延の伝送
- 以下を送信可能
	- ●映像 1 系統
	- ●音声 2 系統 (Zao Cloud View で受信できるのは選択した 1 系統のみ)
- Zao Cloud からの音声受信
- シリアル通信をトンネリング
- 回線状態に応じた映像ビットレート制御
- GNSS レシーバからの位置情報を Zao Cloud へ送信
- SDK ユーザによって各種カスタマイズが可能
- ⚫ アラート機能により特定イベントでスクリプト等の実行

Zao SDK for Jetson 1.4 の主な仕様を表 3-1 に示します。

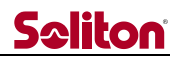

表 3-1 Zao SDK for Jetson 1.4 の主な仕様

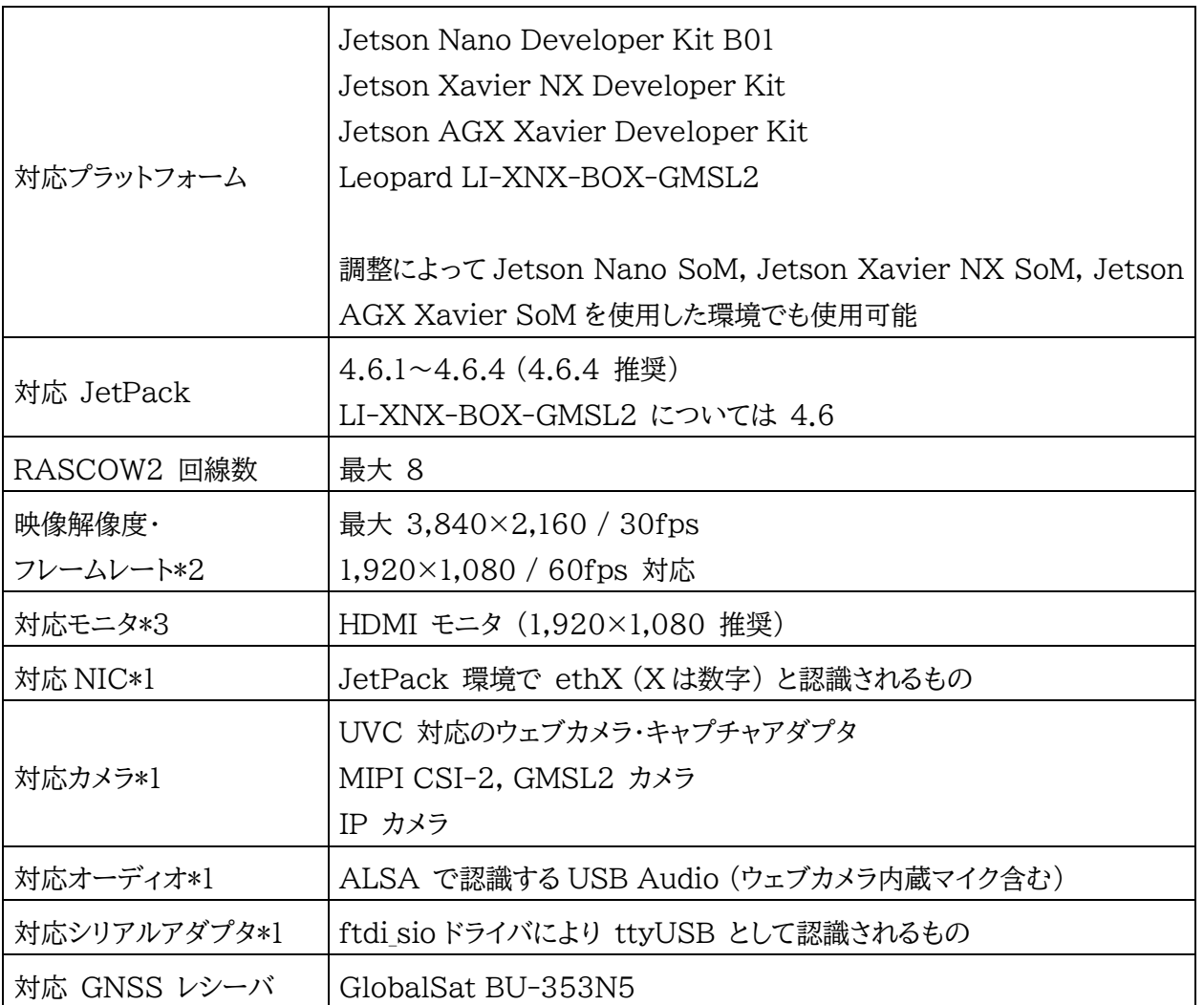

\*1 動作確認済みデバイスのメーカ・型番については、zao-sdk.org の FAQ を参照してください。SDK ユーザ のカスタマイズにより、示したもの以外にも対応することが可能です。

\*2 Jetson の HW 性能、Power Mode 設定、エンコード前の画像処理などによって変化します

\*3 Jetson キャリアボードによります。

#### <span id="page-9-0"></span>3.3. Zao SDK for Jetson の構造

Zao SDK for Jetson の構造について概説します。詳細は後述します。Zao SDK for Jetson は主に以下か ら構成されます (図 3-2)。

- ZaoRemoteEndpoint 等の実行バイナリ
- ⚫ カスタマイズ可能部分
	- ◆ ビルド済み実行バイナリ
	- ◆ ソースファイル
- ⚫ 動作補助のスクリプトファイル・設定ファイル等
- ⚫ 設定ユーティリティ

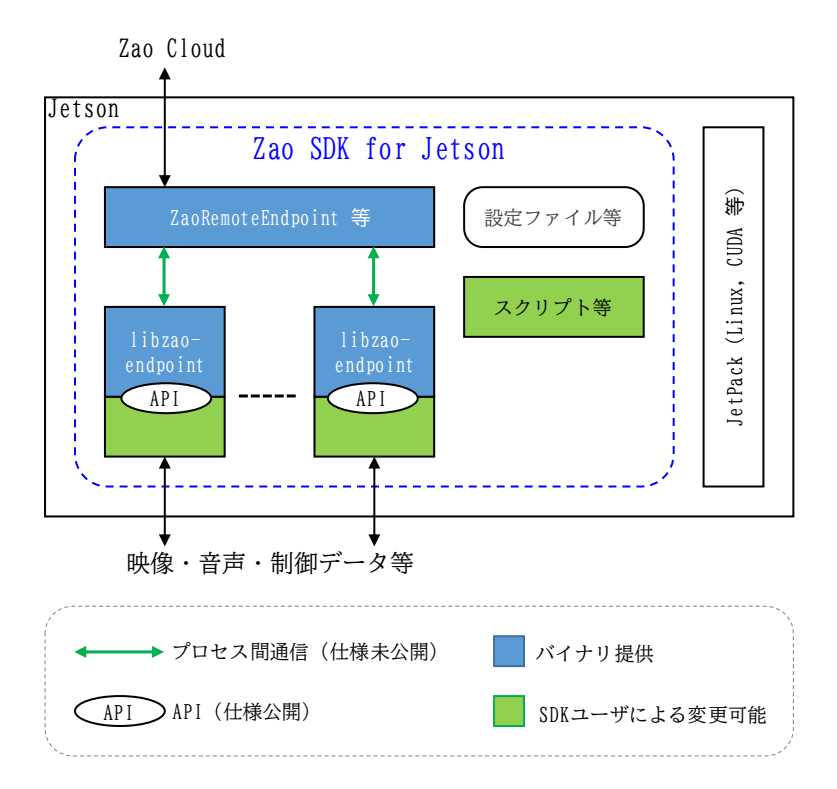

図 3-2 Zao SDK for Jetson の構造

ZaoRemoteEndpoint 等の実行バイナリは Zao Cloud との通信など動作の基盤となるプロセスです。これ らは実行バイナリ形式で供給され、SDK ユーザによる変更はできませんが、設定ファイルを通じて一定範囲で動 作調整が可能です。

それらプロセスとは別に映像・音声・制御データ等を扱うプロセスが複数存在し、これらは SDK ユーザによるカ スタマイズが可能です。これらは libzao-endpoint ライブラリをリンクし、SDK ユーザ開発側から公開 API に アクセスすることで Zao SDK for Jetson の機能を利用します。

Zao SDK for Jetson セットアップ後のデフォルト状態ではソリトンシステム製のビルド済みのアプリケーション が自動起動する形になっています。これらアプリケーション (apps) のソースコードも同時に提供され、SDK ユー ザはカスタマイズすることが可能です。例えば以下のようなカスタマイズが可能です。

- ⚫ 一部の apps ソースを変更しビルドし直してそのバイナリだけを置き換える
- SDK ユーザが開発したアプリケーションに libzao-endpoint をリンクし Zao SDK for Jetson と接続する

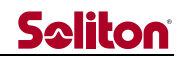

加えて、Zao SDK for Jetson には Linux の udev, systemd, rsyslog 等と協調動作するための設定フ ァイルやスクリプト、設定ユーティリティも含まれます。

# Seliton

### <span id="page-11-0"></span>4. Zao SDK for Jetson のセットアップ

本章では各 Jetson に Zao SDK for Jetson をセットアップする手順を説明します。過去のバージョンがセット アップ済みの環境からの 1.4 へのアップデートについては [15](#page-45-0) 章を参照してください。

#### <span id="page-11-1"></span>4.1. JetPack のセットアップ

各 Jetson プラットフォームの手順に従って JetPack をセットアップしてください。Nano Developer Kit の 場合は Zao SDK Quick Start Guide も参考となります。

JetPack 初期設定は GUI を用いずシリアルコンソールからも可能ですが (一部のキャリアボードを除く)、本 章では GUI での初期設定を想定して説明しています。本章で説明していませんが、シリアルコンソールで JetPack 初期設定を行った後、SSH リモートログインで Zao SDK for Jetson のセットアップを行うことも可 能です。

JetPack 初期設定の手順において選択する各項目についての制限等は以下となります。

- 言語、タイムゾーンに制約はありません 他アプリケーションを含めたトラブル防止には言語選択で English 選択を推奨します
- ⚫ 初期アカウント名に zao, zaoauto を用いないでください

可能ならば Zao SDK for Jetson セットアップの前に JetPack をアップデートすることを推奨します。apt を用いてアップデートすることが可能です。キャリアボードによっては、apt によるアップデートを行うと機能に支障 が出る場合がありますので注意してください。

#### <span id="page-11-2"></span>4.2. Zao SDK for Jetson セットアップ

JetPack セットアップが完了したら、Jetson にモニタ・キーボード・マウスを接続し JetPack 初期設定で入 力したアカウントでログインしてください。

セットアップにはインターネットアクセスが必要となります。内蔵 Ether、Wi-Fi 等からインターネットにアクセス できる状態にしてください。この時点では Soliton-MLU での接続は使用できないため、別途有線 LAN 等を準 備下さい。

配布物 (以降 zao sdk\_jetson 1.4.1.0.tar.xz として説明しますので、適宜バージョン等は読みかえてくださ い) を USB メモリ等を用いてターゲット上のホームディレクトリにコピーしておいてください。

ターミナルを開き、以下のコマンドを順に実行してください。最初の sudo 実行にはパスワードが聞かれます。

```
$ tar xf zao_sdk_jetson_1.4.1.0.tar.xz
$ sudo zao_sdk_jetson_1.4.1.0/setup_zao_sdk_jetson.sh
Setup of Zao SDK for Jetson 1.4.1.0
Wait a minute ...
```
数分程度の処理の後、ZAO CLOUD URL の入力を求められます (図 [4-1\)](#page-12-1)。初期状態でホスト名が example になっている部分以外は完成していますので、契約者情報に記されている ZAO CLOUD URL のホ スト名に修正してから OK 選択して進めてください。すぐに処理完了し、コマンドプロンプトへ戻ってきます。

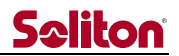

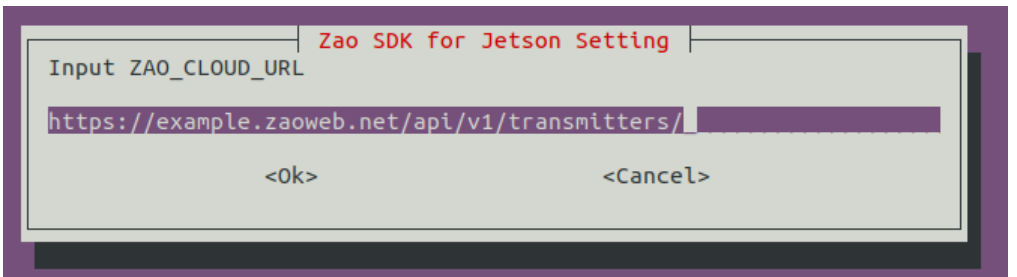

図 4-1 ZAO\_CLOUD\_URL 入力画面

<span id="page-12-1"></span>これで Zao SDK for Jetson セットアップ手順は完了です。Jetson をシャットダウンしてください。

セットアップによって起動後の Linux 起動が text モードとなります。GUI モードに戻す手順については [6.4](#page-21-0) 節を参照してください。

セットアップがエラーに終わった場合、同梱しているアンインストールスクリプトを実行することで中途なファイル配 置、設定を除去することが可能です。エラー原因を解消した後、再びセットアップスクリプトを実行してください。以 前のバージョンに戻す場合についても同梱のアンインストール、もしくは後述の設定ユーティリティからのアンインス トールを行ってから再度セットアップを行ってください。

<span id="page-12-0"></span>4.3. ペアリング

Zao Cloud に映像等を送信するにはペアリング手続きを完了させる必要があります。この手順は Zao SDK for Jetson を新規セットアップした初回のみ必要で、その後は Jetson の再起動や Zao SDK for Jetson の 上書きインストールを経てもペアリング状態は維持されます。

Jetson に以下を接続し、起動してください。

- HDMI モニタ
- ⚫ キーボード
- Web カメラ
- インターネット通信用回線

インターネット通信用回線に Soliton-MLU を使用する場合は先に設定ユーティリティを使って Soliton-MLU 有効化を行う必要があります [\(6.2](#page-20-1) 節参照)。

Jetson が起動すると、制御アプリ (ZaoControlCloud) が自動起動し、図 [4-2](#page-12-2) のような画面表示となりま す。

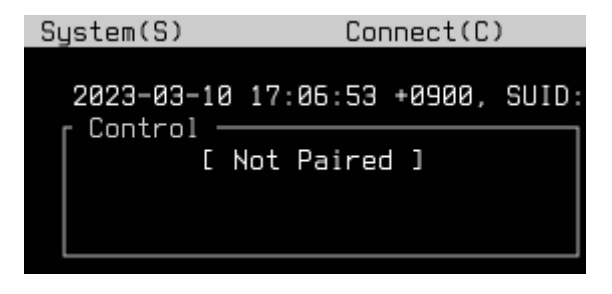

図 4-2 TUI 画面 (Not Paired 表示)

<span id="page-12-2"></span>キーボード c キーを押下し Connect メニューを表示し、Pairing を選択します。Zao Cloud との通信がで

# **Seliton**

きていればペアリング番号 (6 桁の数値) が表示されます。Zao Cloud View 側のペアリング操作でこの数値を 入力してください。ペアリング番号はペアリング手続きの度に変化するワンタイムの値で、取得してから 15 分間有 効です。正常にペアリングが完了すれば Jetson の表示は Connected に変化します。ペアリング操作に関して は Quick Start Guide も参照ください。

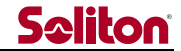

#### <span id="page-14-0"></span>5. 基本操作

本章では、セットアップ直後のデフォルト状態での使用について説明します。SDK ユーザによるカスタマイズが 施されると動作・操作方法は本章説明の限りではなくなります。

詳細については後述しますがデフォルトの text モードでの画面の遷移を図 5-1 に示します。

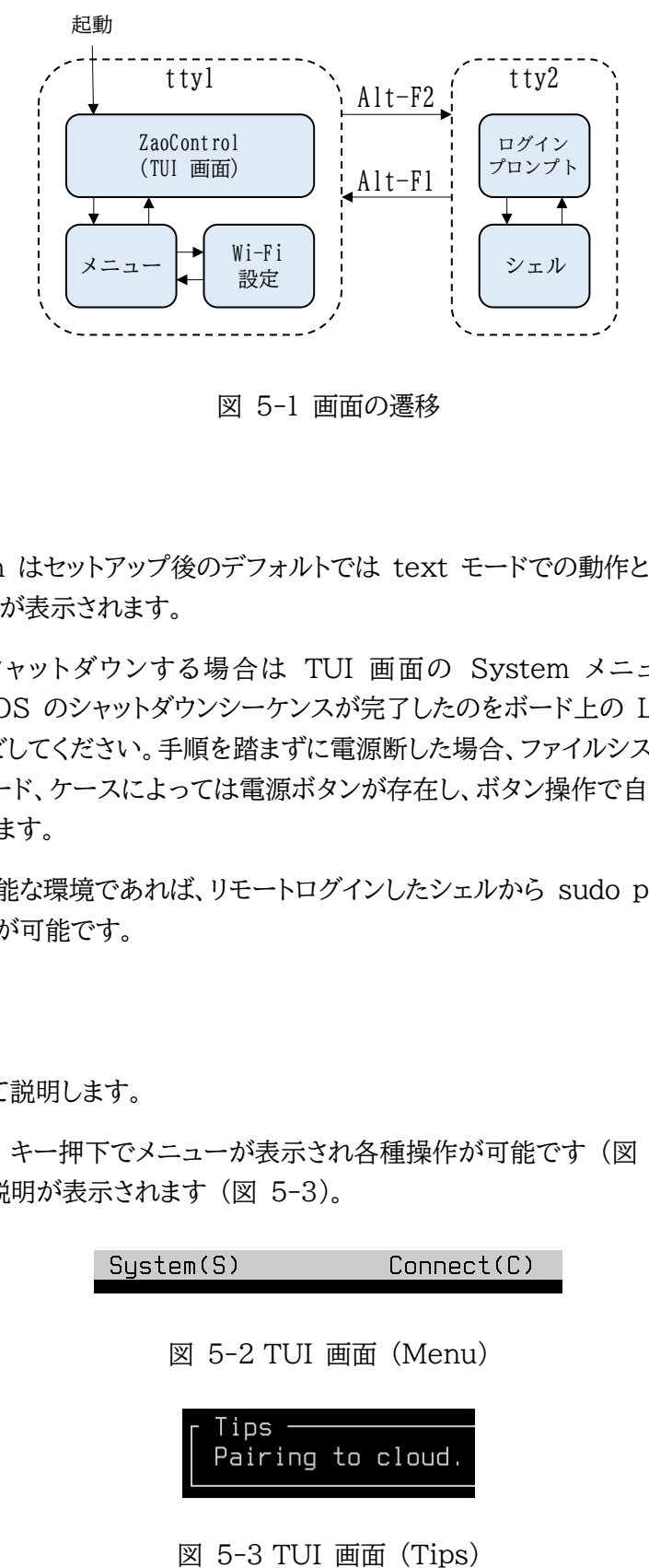

図 5-1 画面の遷移

#### <span id="page-14-1"></span>5.1. 起動・終了手順

Zao SDK for Jetson はセットアップ後のデフォルトでは text モードでの動作となります。Jetson 起動後、 自動的に TUI メイン画面が表示されます。

Jetson をリブート・シャットダウンする場合は TUI 画面の System メニューから操作して下さい。 Shutdown については OS のシャットダウンシーケンスが完了したのをボード上の LED 消灯などで確認してか ら AC アダプタを抜くなどしてください。手順を踏まずに電源断した場合、ファイルシステムが壊れる可能性があり ます。Jetson キャリアボード、ケースによっては電源ボタンが存在し、ボタン操作で自動的にシャットダウンシーケ ンスが開始するものもあります。

ssh リモートログイン可能な環境であれば、リモートログインしたシェルから sudo poweroff とコマンド実行し てもシャットダウンすることが可能です。

#### <span id="page-14-2"></span>5.2. TUI 画面

TUI 画面・操作について説明します。

キーボードの s キー、c キー押下でメニューが表示され各種操作が可能です (図 5-2)。メニュー選択時に画 面下部の Tips エリアに説明が表示されます (図 5-3)。

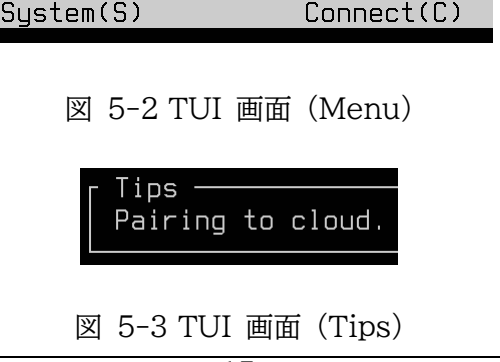

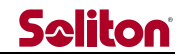

Control エリアには Zao Cloud との接続状態が表示されます (図 5-4)。RASCOW2 エリアには RASCOW2 接続状態が表示されます (図 5-4)。

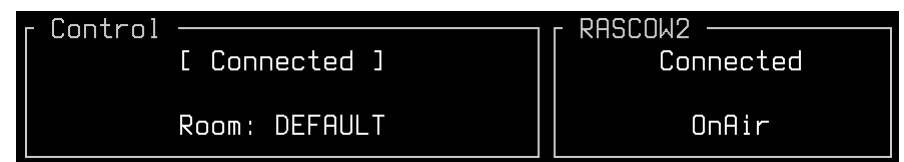

図 5-4 TUI 画面 (Control, RASCOW2)

映像送信中 (OnAir 状態) にのみ RASCOW2 接続が行われるため、待機中 (OffAir 状態) では、 RASCOW2 は切断で Zao Cloud とは接続した状態となります。主な表示状態を表 5-1 に示します。

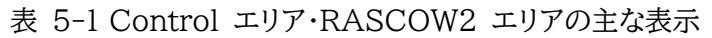

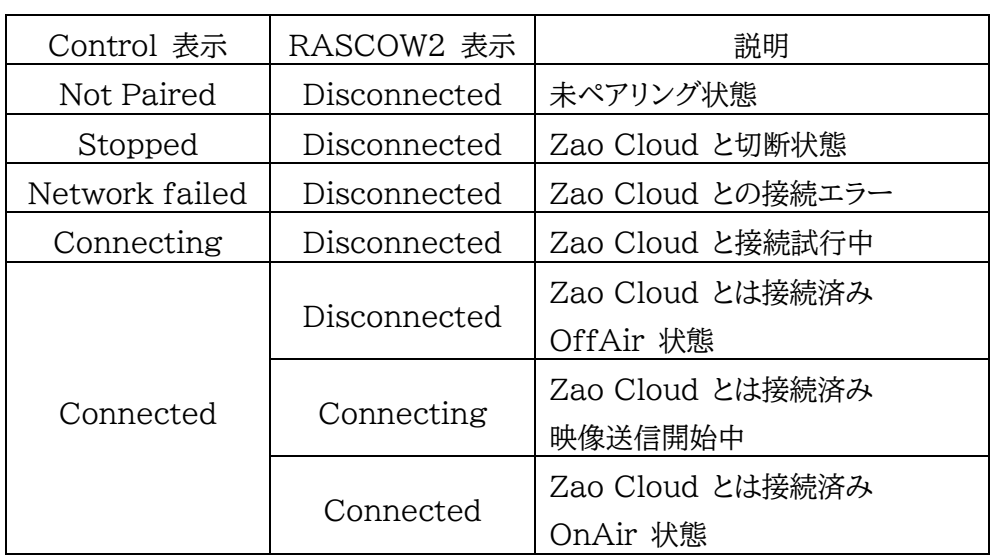

RASCOW2 Lines エリアには RASCOW2 接続状態で各回線 (Line1~8) が Online か Offline か が表示されます (図 5-5)。

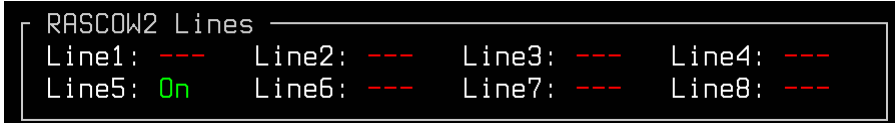

図 5-5 TUI 画面 (RASCOW2 Lines)

RASCOW2 Lines RTT エリアには RASCOW2 接続中の回線の RTT (Round Trip Time) が表示さ れます (図 5-6)。

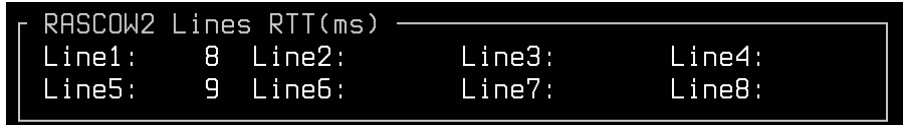

図 5-6 TUI 画面 (RASCOW2 Lines RTT)

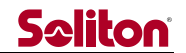

Event Message エリアには、動作イベントについて直近 4 つのメッセージが表示されます (図 5-7)。

Event Messages Connected to Zao Cloud. Request to OnAir to Zao Cloud. OnAir to Zao Cloud. Received Room Group List.

図 5-7 TUI 画面 (Event Messages)

メニューから Close を選択すると ZaoControlCloud プロセスが終了しメニュー表示となります。メニュー からは再び ZaoControlCloud プロセスを起動する、Wi-Fi 設定をする、シャットダウンする等が選択できます。 Wi-Fi 設定については 16.1 節を参照してください。

#### <span id="page-16-0"></span>5.3. TUI 画面を SSH ターミナルから操作

TUI 画面を表示している ZaoControlCloud プロセスは tmux 上で動作しています。そのため ssh リモ ート接続等の別ターミナルから tmux にアタッチすることで同じ画面を共有・操作することが可能です。

当該 tmux にアタッチするには以下のコマンドを実行します。

\$ tmux -S /tmp/tmux-ZaoControl attach

#### <span id="page-16-1"></span>5.4. シェルにログイン

Jetson の Linux にログインして操作するには TUI 画面が表示されている状態で Alt-F2 を押下します。 元々の tty1 表示から tty2 表示に切り替わりログインプロンプトが表示されますので、JetPack 初期設定で作 成したアカウントでログインすることが可能です。Alt-F1 を押下すれば再び TUI 画面に戻ります。

#### <span id="page-16-2"></span>5.5. Web カメラ

セットアップ後のデフォルトでは映像取り込みアプリケーションの 1 つである ZaoVideoSourceWebcam が 起動し、Web カメラ 1 個からの映像送信動作となります。

ZaoVideoSourceWebcam の実装からくる制約として、動作中に USB 挿抜すると動作が停止しプロセス 終了します。その場合、ZaoVideoSourceWebcam を起動している Systemd の挙動によりサービス再起動 が試みられ、それによって ZaoVideoSourceWebcam が再起動します。

Web カメラを接続する USB コネクタ位置に制約はありません。これら制約は SDK ユーザ開発のプロセスを 用いた場合には必ずしも当てはまりません。

ZaoVideoSourceWebcam はデフォルトでは以下の設定で動作します。

- デバイス /dev/video0
- 解像度 1,920 × 1,080
- ⚫ フレームレート 30 fps
- ⚫ ピクセルフォーマット Motion JPEG

後述の設定ユーティリティを用いて設定を変更することが可能です。

#### <span id="page-17-0"></span>5.6. 映像ソースの変更

デフォルトの Web カメラ 1 画面伝送の ZaoVideoSourceWebcam の他にも Zao SDK for Jetson 初 期状態で ZaoVideoSourceArgus, ZaoVideoSource4cam, ZaoVideoSourceNvComposite それぞ れのアプリケーションのバイナリ・ソースが提供されています。これらアプリケーションの実行は排他的であり、どのア プリケーションを自動起動するかは後述の設定ユーティリティで設定が可能です。

ZaoVideoSourceWebcam は Web カメラ等の V4L2 からの 1 系統をエンコード・伝送します。対応ピク セルフォーマットが一致すれば、UVC デバイスだけでなく、MIPI カメラ、GMSL カメラ等からの映像を入力とで きます。設定ユーティリティから設定を調整することが可能です。

ZaoVideoSource4cam は V4L2 もしくは IP カメラ最大 4 個からの映像を田の字に面付けしてエンコー ド・伝送します。設定ファイルはテキストエディタで整える必要があります。記述ルールについては libzaoendpoint API リファレンスを参照してください。

ZaoVideoSourceArgus は NVIDIA が供給する Libargus から映像を 1 系統取得しエンコード・伝送 します。つまり、ISP を搭載しておらず、Jetson 上で ISP を行うタイプの MIPI カメラ、GMSL カメラが対象と なります。設定ユーティリティから設定を調整することが可能です。

ZaoVideoSourceNvComposite は Libargus から最大 8 系統の映像を取得し合成したものをエンコー ド・伝送します。合成のレイアウトは設定ファイルによって調整可能です。設定ファイルはテキストエディタで整える必 要があります。記述ルールについては libzao-endpoint API リファレンスを参照してください。

#### <span id="page-17-1"></span>5.7. シリアルトンネリング

シリアルトンネルリングは Jetson と受信 PC の間で仮想的にシリアル接続する機能です (図 5-8)。

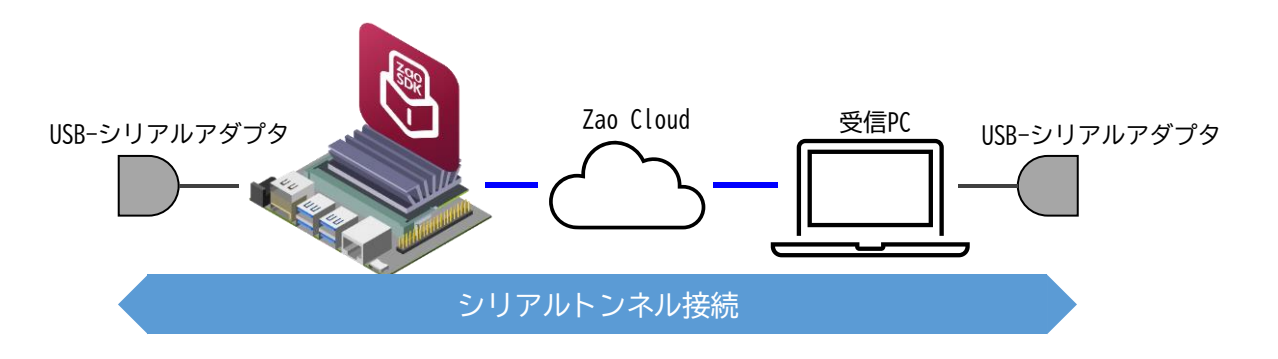

図 5-8 シリアルトンネル接続

セットアップ後のデフォルトではシリアルトンネル処理プロセスを担当する ZaoSerialProxyTty プロセスが起 動されおり、USB–シリアルアダプタを端点とするシリアルトンネル動作が可能です。

USB–シリアルアダプタは Jetson 起動後に接続しても認識します。デフォルトでは複数の USB–シリアルアダ プタが存在した場合は、最初に認識されたものが対象デバイスとなります。対象デバイスを設定ユーティリティで指 定することが可能です。ボーレート設定は Zao Cloud View 側の操作で行います。

対応の USB–シリアルアダプタについては zao-sdk.org の FAQ を参照してください。

#### <span id="page-18-0"></span>5.8. ネットワークインターフェース

内蔵 Ethernet は RASCOW2 通信においては Line5 として動作します。デフォルトでは DHCP 設定で 動きます。内蔵 Ethernet は Linux の NetworkManager により制御され、シェルログインし nmcli コマ ンドや nmtui コマンドで設定することが可能です。

USB Wi-Fi ドングルを最大 1 個使用可能です。内蔵 Ethernet と同時に使用しても Linux 上の default netns のルーティング優先順位が高い方でだけ通信されるため RASCOW2 回線としては 1 本として動作しま す。Wi-Fi 設定方法については 16.1 を参照してください。

Soliton-MLU を使用する場合は前もって設定ユーティリティで導入作業が必要です。Soliton-MLU につい ては導入作業時と同じ USB コネクタに Soliton-MLU を接続する必要があります。デフォルトでは RASCOW2 Line1 ~ 4 に対応します。

USB NIC, USB Modem は USB デバイスツリー上のどの位置に接続するかによって RASCOW2 回線と の対応関係が変化します。対応関係は設定ファイル /etc/zao/InfraCtrl.conf の記述内容によって決まります。 デフォルト設定値、設定ファイルの詳細については後述の説明を参照してください。

#### <span id="page-18-1"></span>5.9. GNSS レシーバ

対応の GNSS レシーバを接続し、設定ユーティリティで導入作業を行っておくと、GNSS レシーバで得た位置 情報を定期的にクラウドへ送信するようになります。

GNSS レシーバを接続する USB コネクタ位置に制限はありませんが、導入設定時の選択によって特定個体 のみをレシーバとして認識するか切り替わります。Jetson 起動後に接続しても認識します。GNSS レシーバは通 電してから測位が完了し位置情報を出力し始めるまでに数分~数十分かかる場合があります。

#### <span id="page-18-2"></span>5.10. GUI モードの場合の起動・終了手順

後述する手順で、GUI 有効化した場合についての起動・終了手順について説明します。

GUI モードの場合、自動ログインが Off でログイン画面が出ている状態でもバックグラウンドで ZaoControlCloud プロセスが動作し Zao Cloud への通信は開始します。ログイン後は、アプリケーション自 動実行の仕組みで Gnome Terminal に TUI 画面が表示され操作可能です。ZaoControlCloud プロセス はバックグラウンドで動作する tmux 上で動作しており、Terminal は tmux にアタッチする形で画面を表示し ます。

リブート・シャットダウン については GUI 画面右上のメニューから操作してください。text モード同様に、手順 を踏まずに電源断した場合はファイルシステムが壊れる可能性があります。

### <span id="page-19-0"></span>6. 設定ユーティリティ

設定ユーティリティを用いて各種設定変更を行うことが可能です。Zao SDK for Jetson アンインストール以外 の操作は、設定ファイルの書き換えが行われ、再起動以降に効果が反映されます。

設定ユーティリティのメニューの階層を下記に示します。一部については詳細を後述します。

```
Network
  +-- Enable Soliton-MLU ···················· Soliton-MLU の導入
  +-- Disable Soliton-MLU ··················· Soliton-MLU の無効化
Cloud······································· ZAO_CLOUD_URL 設定
Control····································· text mode/GUI mode 切り替え
GNSS
  +-- Disable······························· GNSS レシーバの無効化
  +-- Enable with any devices ··············· GNSS レシーバ設定有効化 (デバイス特定無し)
  +-- Enable with a specific device ········· GNSS レシーバ設定有効化 (特定デバイス)
Video
  +-- Select ZaoVideoSource Process ········· ZaoVideoSource プロセス選択
  +-- Configure VideoSourceWebcam
 | +-- Device······························ ZaoVideoSourceWebcam カメラデバイス指定
   | +-- Width··························· ZaoVideoSourceWebcam フレーム幅指定
       +-- Height ······························· ZaoVideoSourceWebcam フレーム高さ指定
        | +-- Framerate ······················· ZaoVideoSourceWebcam フレームレート指定
   | +-- Pixel Format ···················· ZaoVideoSourceWebcam ピクセルフォーマット指定
  +-- Configure VideoSource4cam ············· ZaoVideoSource4cam 設定案内表示
  +-- Configure VideoSourceArgus
 |     +-- Device ······························ ZaoVideoSourceArgus カメラデバイス指定
   | +-- Size···························· ZaoVideoSourceArgus フレームサイズ指定
        | +-- Framerate ······················· ZaoVideoSourceArgus フレームレート指定
  +-- Configure VideoSourceNvComposite ······ ZaoVideoSourceNvComposite 設定案内表示
Audio
  +-- Audio Input
  | +-- Set Enable/Disable ·············· ZaoAudioSourceAlsa の有効化/無効化
       +-- Select Device ······················· ZaoAudioSourceAlsa デバイス選択
  +-- Audio Output
        +-- Set Enable/Disable ·············· ZaoAudioSinkAlsa の有効化/無効化
        +-- Select Device ··················· ZaoAudioSinkAlsa デバイス選択
Serial
  +-- Set Enable/Disable ···················· ZaoSerialProxyTty 有効化/無効化
  +-- Set Serial Port ······················· ZaoSerialProxyTty シリアルポート指定
Uninstall··································· Zao SDK for Jetson アンインストール
```
以下については設定ユーティリティからの設定には対応していません。

- USB NIC と RASCOW2 Line 対応付け
- ⚫ ZaoVideoSource4cam の設定

設定ユーティリティでは設定方法の案内が表示されます。詳細は libzao-endpint API リファレンスを 参照してください。

● ZaoVideoSourceNvComposite の設定 設定ユーティリティでは設定方法の案内が表示されます。詳細は libzao-endpint API リファレンスを 参照してください。

#### <span id="page-20-0"></span>6.1. 設定ユーティリティの起動手順

設定ユーティリティは sudo 実行する必要があります。sudo 実行可能なアカウント (基本的には JetPack 初 期設定で作成したアカウント) でログインしたターミナルから以下のように実行することで設定ユーティリティが起 動します。

\$ sudo ZaoSetting

設定ユーティリティは TUI アプリとなっており、カーソルキー、TAB キー等を用いて階層メニューを進みながら 設定変更等を行います。

ターミナルに到達するにはいくつかの方法があります。以下に一例を挙げます。

- (text モードの場合) Alt-F2 で ttv2 に移動してログイン
- (GUI モードの場合) Terminal アプリを起動
- SSH リモートログイン
- シリアルコンソール (画面が崩れる可能性があり非推奨)

#### <span id="page-20-1"></span>6.2. Soliton-MLU の設定

設定ユーティリティからは Soliton-MLU の導入、無効化が行えます。設定項目はトップメニュー Network 以下にあります。

Soliton-MLU の導入には APN 等を書き込み済みの Soliton-MLU 本体が必要です。導入処理には Linux カーネルモジュールの追加を含みますが、一部のキャリアボードでは BSP 構造との干渉により Soliton-MLU 導入は行えません。

Soliton-MLU は導入時と同じ USB コネクタ (Soliton-MLU に至る USB Hub の接続経路も含む) に 接続しないと認識し制御開始となりません。

無効化を行うと導入時に追加されたカーネルモジュールの削除は行われませんが、設定ファイルが初期化され、 Soliton-MLU に反応しなくなります。

#### <span id="page-20-2"></span>6.3. GNSS レシーバの設定

設定ユーティリティからは GNSS レシーバの導入、無効化が行えます。設定項目はトップメニュー GNSS 以 下にあります。

GNSS レシーバ導入では、対応 GNSS レシーバ BU-353N5 を認識できるように Linux カーネルモジュ ールの追加や関連スクリプト・設定ファイルの配置が実行されます。

# Seliton

通常は使用する GNSS レシーバ個体を用いて「Enable with a specific device」から GNSS レシーバ導 入をしてください。その場合には、シリアル番号で判別し、その個体を接続した場合のみレシーバとして認識するよう になります。

「Enable with any devices」から導入した場合は、個体によらずレシーバと認識します。USB Vendor ID, Product ID の一致する USB-シリアルアダプタやそれを内包する機器を接続した場合に誤認識する可能性があ ります。

無効化を行うと追加されたカーネルモジュールの削除は行われませんが、設定ファイルが初期化され、当該デバ イスを接続しても GNSS レシーバとしては認識しなくなります。

#### <span id="page-21-0"></span>6.4. text mode / GUI mode の切り替え

設定ユーティリティで Linux の起動モードを text モード / GUI モードと切り替えることが可能です。設定項 目はトップメニュー Control 以下にあります。

いずれに設定した場合も ZaoControlCloud が自動起動し、Jetson の起動後、自動的にクラウドへの伝送 が開始されます。

#### <span id="page-21-1"></span>6.5. ZaoVideoSource プロセスの選択

設定ユーティリティでは ZaoVideoSource プロセスとしてどのアプリケーションを自動起動するか設定するこ とが可能です。設定項目はトップメニュー Video 以下の Select ZaoVideoSource process になります。

Zao SDK for Jetson に 含 ま れ て い る ZaoVideiSourceWebcam 、 ZaoVideoSource4cam, ZaoVideoSourceArgus、ZaoVideoSourceNvComposite いずれのプロセスを自動起動させるかを選択 可能です。

SDK ユーザが独自に開発した ZaoVideoSource プロセスを使用する場合は、設定ユーティリティ外で既存 の ZaoVideoSource プロセスの自動起動を無効化して、独自 ZaoVideoSource プロセスが自動起動する 設定を行ってください。

#### <span id="page-21-2"></span>6.6. ZaoVideoSourceWebcam の設定

設定ユーティリティでは ZaoVideoSourceWebcam のデバイス、解像度、フレームレート、ピクセルフォーマッ トについて設定することが可能です。設定項目はトップメニュー Video 以下の Configure VideoSourceWebcam 以下に配置されています。

#### <span id="page-21-3"></span>6.7. ZaoVideoSourceArgus の設定

設定ユーティリティでは ZaoVideoSourceArgus のデバイス、解像度、フレームレートについて設定すること が可能です。設定項目はトップメニュー Video 以下の Configure VideoSourceArgus 以下に配置されま す。

#### <span id="page-21-4"></span>6.8. Audio Input の設定

設定ユーティリティでは、オーディオ入力の有効/無効、デバイス指定を設定することができます。設定項目はトッ

プメニュー Audio 以下の Audio Input 以下に配置されます。

設定ユーティリティにおける Audio Input とは ZaoAudioSourceAlsa を Embedded 音声として動作さ せる部分に相当します。デフォルトでは Enable、デバイス設定は plughw:CARD=2 となっています。

ZaoAudioSourceAlsa が Enable に設定されて起動していても、Zao Cloud View 側のオーディオ設定 が Embedded になっていなければ音声は伝送されません。

デバイス選択は、その際に認識されているデバイス一覧からの選択なりますので、設定時に選択するオーディオ デバイスを接続しておく必要があります。デバイス一覧に表示される tegrasndt210ref は Jetson 内蔵のオー ディオデバイスです。設定ユーティリティでは存在する具体的なデバイス一覧から選択する形となりますので、デフ ォルト状態の plughw:CARD=2 に戻すことはできません。設定ユーティリティを用いず sudo 権限で起動した テキストエディタで /etc/zao/AudioSourceAlsa.conf を編集することで plughw:CARD=2 等も設定す ることが可能です。

#### <span id="page-22-0"></span>6.9. Audio Output の設定

設定ユーティリティでゃオーディオ出力の有効/無効、デバイス指定を設定することができます。設定項目はトップ メニュー Audio 以下の Audio Output 以下に配置されます。

設定ユーティリティにおける Audio Output とは ZaoAudioSinkAlsa に関する設定となります。デフォルト は Disable になっています。

デバイス選択は、その際に認識されているデバイス一覧からの選択なりますので、設定時に選択するオーディオ デバイスを接続しておく必要があります。デバイス一覧に表示される tegrahda は HDMI に重畳する音声出力 で、tegrasndt210ref は Jetson 内蔵のオーディオデバイスです。

#### <span id="page-22-1"></span>6.10. ZaoSerialProxyTty の設定

設定ユーティリティで ZaoSerialProxyTty の自動起動の有効/無効、デバイスの設定が行えます。

デフォルトではそれぞれ Enable, /dev/ttyZAO0 となっています。/dev/ttyZAO0 は Zao SDK for Jetson によって配置される udev 連携スクリプトが作り出すシンボリックリンクです。対象デバイスの接続を検知 しそのデバイスパスに向けたシンボリックリンクが作成されます (例えば /dev/ttyUSB5 に向いたシンボリックリ ンク)。

<span id="page-22-2"></span>6.11. アンインストール

設定ユーティリティから Zao SDK for Jetson のアンインストールが可能です。アンインストールを実行すると 設定ファイルも削除されます。

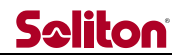

#### <span id="page-23-1"></span><span id="page-23-0"></span>7. 構造

#### 7.1. 全体構造

Zao SDK for Jetson の全体構成を図 [7-1](#page-23-2) に示します。いくつかのプロセスがプロセス間通信を行いながら 協調して動作します。図中央の各プロセスは共通のプロセス間通信ライブラリ libzao-endpoint を用いて基盤 プロセスの ZaoRemoteEndpoint と通信します。libzao-endpoint API は SDK ユーザから利用可能であ り、SDK ユーザが開発したアプリから API にアクセスすることで、独自のアプリからも Zao SDK for Jetson の機能を利用することが可能です。各プロセスについて後で説明しますが、プロセス種別と SDK ユーザによるカス タマイズ可能かを表 7-1 に示します。デフォルト形態としては、それぞれにプロセスを分けた実装としていますが、 例えば 1 つのプロセスで映像・音声両方を扱うことも可能です。

ZaoInfraCtrl, ZaoRemoteEndpoint についても設定ファイルを編集することにより一定範囲で動作をカス タマイズすることが可能です。

Zao SDK for Jetson はこれらプロセス以外にも systemd, udev, rsyslogd などの Linux 上の仕組み も利用し動作します。

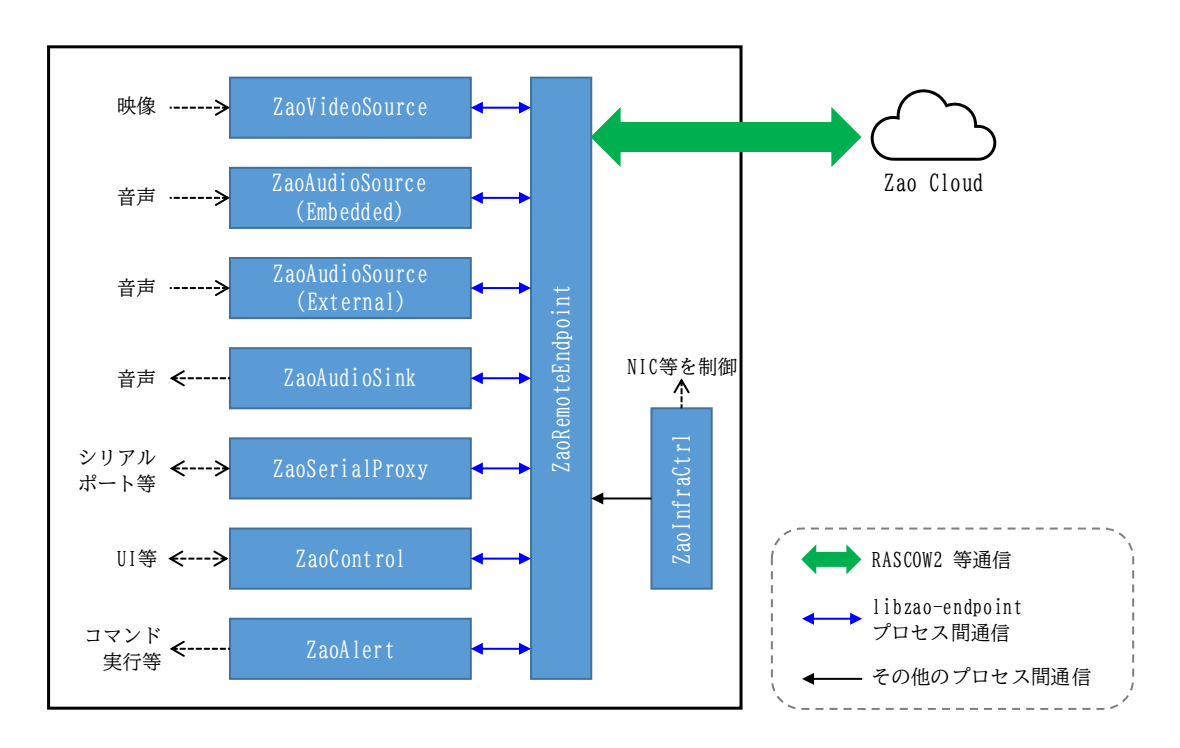

図 7-1 Zao SDK for Jetson 全体構成

<span id="page-23-2"></span>Zao SDK for Jetson では音声 2 系統を送出可能ですが 、それぞれを Zao 製品群の経緯から Embedded, External と呼んでいます。Zao SDK for Jetson においては Embedded と External は呼 び方のみの差であり、それ以外の扱いの差はありません。Zao Cloud View 側の設定により、Zao Cloud への 送信はどちらか 1 系統、もしくはどちらも送信しない動作となります。詳細については後の ZaoAudioSource の説明を参照してください。

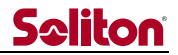

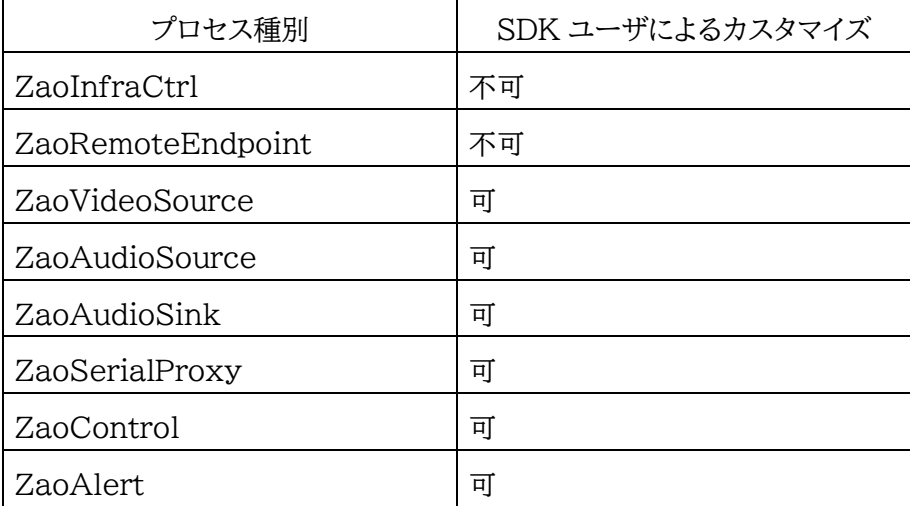

表 7-1 Zao SDK for Jetson を構成するプロセス

#### <span id="page-24-0"></span>7.2. ZaoInfraCtrl プロセス

ZaoInfraCtrl プロセスはマルチリンク動作のために、対象ネットワークインターフェースを制御するプロセスで す。ビルド済みバイナリで供給されます。Zao SDK for Jetson ではマルチリンク動作に複数の netns を用いま すが、ZaoInfraCtrl は設定ファイルに応じて、接続されたネットワークインターフェースを対応する netns へ移 動させたり、DHCP/固定アドレス設定に基づいた制御を行います。ZaoInfraCtrl は USB-NIC や USB Modem が USB ツリー上のどの位置に接続されたかを判別し、対応する netns を決定します。

加えて 、Soliton-MLU に特有の制御を行います 。L4T の初期状態で有効化されている Linux の ModemManager とは競合するため、Soliton-MLU 有効化処理において ModemManager は無効化され ます。

#### <span id="page-24-1"></span>7.2.1. InfraCtrl.conf

ZaoInfraCtrl は設定ファイル (/etc/zao/InfraCtrl.conf) に基づいて動作します 。Zao SDK for Jetson をセットアップ時にデフォルトの設定ファイルが配置されます。デフォルト設定ファイルの設定内容について は後述します。

設定ファイルには以下の設定を記述します。

- ネットワークインターフェースの接続位置と netns の対応関係
- 各 netns 用 Ethernet インターフェースの DHCP/固定アドレス設定
- Soliton-MLU 制御の設定

netns 対応関係の部分について設定ファイル記述例 (一部) を以下に示します。

```
nwk_dev=1,MLU-LTE1,70090000¥.xusb/usb1/1-2/1-2¥.1/1-2¥.1¥.1/1-2¥.1¥.1:1¥.[25]/net/wwan,1
nwk_dev=1,USB1,70090000¥.xusb/usb1/1-2/1-2¥.1/1-2¥.1¥.1/1-2¥.1¥.1:
nwk_dev=1,USB1,70090000¥.xusb/usb2/2-1/2-1¥.1/2-1¥.1¥.1/2-1¥.1¥.1:
```
この記述では、Jetson Nano Developer Kit B01 において、USB コネクタに向かって左上に接続された Soliton-MLU の LTE1、同コネクタに接続された USB2 の USB NIC、USB3 の USB NIC を netns:line1 に対応させています。

# **Seliton**

nwk\_dev=*Num*,*Name*,*Path[,isMLU]*

という書式になっており、Num は 1~8 の数値で netns:line1~line8 に対応します。Name は内部処理に用 いる文字列です。*Path* は /sys/ 以下のパスを正規表現書式で記します。ZaoInfraCtrl はネットワークインター フェースが接続されたことを検知すると設定ファイル中の nwk dev 記述の上から順に比較し一致した時点で対 応する netns への移動を実行します。一致する記述が無かった場合には、特定 netns への移動は行われず、 default netns に残ったまま Linux の NetworkManager の制御下になります。「.isMLU7 は必須ではな い項目で Soliton-MLU に関する設定の場合は ,1 と追記します。

以下に各 netns の固定アドレス設定に関する記述例を示します。

line 1 auto=0 line 1 addr=192.168.1.2 line\_1\_mask=255.255.255.0 line 1 gw=192.168.1.1 line 1 dns=192.168.1.1

line\_N\_auto (N=1~8)に 0 を指定することで固定アドレス設定となります。デフォルトは 1 (DHCP 設定) であり、記述が無い場合も DHCP となります。

固定アドレス設定の場合は記述例の様にアドレス、マスク等を記述します。

以下に Soliton-MLU に関する設定記述例を示します。

mlu\_wwan\_1\_enable=1 mlu\_wwan\_2\_enable=1 mlu\_wwan\_3\_enable=1 mlu\_wwan\_4\_enable=1

mlu wwan Nenable (N=1~4) に 1 を指定することで MLU の対応 WWAN を有効化します。デフォ ルトは 0 (無効) です。

### <span id="page-25-0"></span>7.3. ZaoRemoteEndpoint プロセス

ZaoRemoteEndpoint プロセスはクラウド側との通信 (制御用通信、RASCOW2 通信)、伝送状態の制御 などを行うプロセスです。ビルド済みのバイナリで供給されます。図 7-2 のように、プロセス本体は default netns で動作していますが、各 netns 上の Socket も用いて通信を行うことでマルチリンク通信を行います。

SDK for Jetson の基本形としては、ZaoInfraCtrl がネットワークインターフェースを各 netns に配置し、 各 netns からクラウドへ通信できる状態を作り出し、ZaoRemoteEndpoint がそれを利用してクラウド側と通 信する形となります。全ての netns が通信可能である必要はなく、ZaoRemoteEndpoint は ZaoInfraCtrl と連携して通信できる netns を判断し、そこから通信を行います。

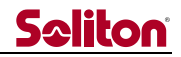

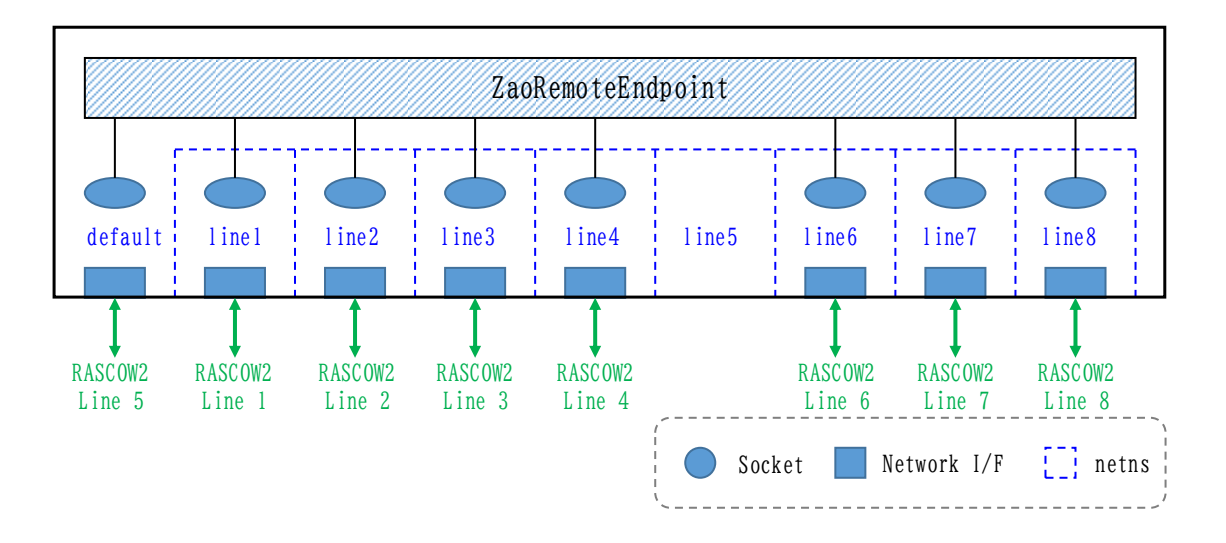

図 7-2 ZaoRemoteEndpoint と各 netns

表 7-2 に Zao SDK for Jetson セットアップでのデフォルトの RASCOW2 Line と netns の対応を示 します。netns: line5 は用意してありますが、ZaoRemoteEndpoint には default netns を RASCOW2 Line 5 として扱うよう設定してあります。この設定は、/etc/zao/RemoteEndpoint.conf で調整することが可 能です。1 つの netns に複数のネットワークインターフェースが存在し得ますが、クラウドとの通信はその netns 内のルーティング設定にしたがって行われ、RASCOW2 回線としては 1 本にしかなりません。RASCOW2 通信 以外の制御用のクラウドとの通信は通信可能ないずれかの netns を通じて行われます。

| RASCOW2 Line 番号 | 対応 netns 名        |  |
|-----------------|-------------------|--|
|                 | line1             |  |
| 2               | line2             |  |
| 3               | line <sub>3</sub> |  |
| 4               | line4             |  |
| 5               | default           |  |
| 6               | line <sub>6</sub> |  |
|                 | line7             |  |
| Ջ               | line <sub>8</sub> |  |

表 7-2 デフォルト設定での RASCOW2 Line と netns 対応

### <span id="page-26-0"></span>7.4. ZaoVideoSource プロセス

ZaoVideoSource はプロセスの種別であり、送信する映像を ZaoRemoteEndpoint に供給するものです。 Jetson 上で最大 1 個のプロセスが動作可能です。ビルド済みの ZaoVideoSourceWebcam, ZaoVideoSource4cam, ZaoVideoSourceArgus, ZaoVideoSourceNvComposite が供給され、セット アップ直後は ZaoVideoSourceWebcam が起動する形になっています。ただし、一部の環境ではセットアップ 直後は ZaoVideoSourceArgus, ZaoVideoSourceNvComposite はインストールされず、設定ユーティリ ティで ZaoVideoSource プロセスとしてそららを選択した段階で Jetson 上でビルドが行われ当該プロセス

(および関連ファイル) がインストールされます。

加えて、ソースが供給され、それを元に SDK ユーザによる開発が可能です。

#### <span id="page-27-0"></span>7.5. ZaoAudioSource プロセス

ZaoAudioSource はプロセスの種別であり、送信する音声を ZaoRemoteEndpoint に供給するものです。 RASCOW2 では 2 系統の音声を送信可能であり、それぞれの系統を過去の Zao 製品群からの経緯により Embedded, External と呼んでいます。各系統に対応し最大 2 個の ZaoAudioSource プロセスを動作さ せることが可能です。ただし、Zao Cloud の制約から Zao Cloud View 上の設定で片方を選択し、そちらだけ が有効化されデータ送信します。有効化されなかった側のプロセスは待機状態となります。音声を送信しない場合 はプロセスを起動しなくても構いません。待機状態となる側もプロセスが存在していなくても構いません。

ビルド済みの ZaoAudioSourceAlsa が供給され、セットアップ直後は Embedded 音声に対応づいた形で ZaoAudioSourceAlsa が起動する形になっています。

加えて、ソースが供給され、それを元に SDK ユーザによる開発が可能です。

#### <span id="page-27-1"></span>7.6. ZaoAudioSink プロセス

ZaoAudioSink はプロセスの種別であり、Zao Cloud から送られてきた音声データを ZaoRemoteEndpoint 経由で受け取るものです。Jetson 上で最大 1 個のプロセスが動作可能です。ビルド 済みの ZaoAudioSinkAlsa が供給されます。セットアップ直後は自動起動する設定にはなっていません。

ZaoAudioSinkAlsa はソースも供給され、SDK ユーザによる開発が可能です。

#### <span id="page-27-2"></span>7.7. ZaoSerialProxy プロセス

ZaoSerialProxy はプロセスの種別であり、シリアルトンネルのデータ入出力を行うプロセスです。Jetson 上 で最大 1 個のプロセスが動作可能です。

セットアップによりビルド済みの ZaoSerialProxyTty が自動起動する形に設定されます。 ZaoSerialProxyTty は ZaoSerialProxy の一例で、シリアルポート (/dev/ttyUSBN) をシリアルトンネ ルの端点として動作するものです。

ZaoSerialProxyTty はソースも供給され、それを元に SDK ユーザによる開発・カスタマイズが可能です。

ZaoSerialProxyTty のデフォルト設定ではターゲットデバイスが /dev/ttyZAO0 となっています。同時に インストールされる udev 設定によって ttyZAO0 は /dev/ttyUSB0 や /dev/ttyUSB1 へのシンボリック リンクとなる構造になっています。

#### <span id="page-27-3"></span>7.8. ZaoControl プロセス

ZaoControl は プロセスの種別であり、ZaoRemoteEndpoint 動作の制御や UI の提供を担当するもの です。ZaoControl プロセスは Zao SDK for Jetson 動作に必須です。

Zao Cloud とのペアリング操作や、起動後にクラウドと接続し映像送信を開始する動作や、ネットワークが切断 された後に接続をリトライするなどの動作は ZaoControl からの指示で全体が動きます。

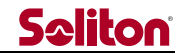

セットアップによりビルド済みの ZaoControlCloud が自動起動する形に設定されます。ZaoControlCloud は ZaoControl の一例で、TUI 画面を表示しながら動作するアプリです。

ZaoControlCloud はソースも供給され、それを元に SDK ユーザによる開発・カスタマイズが可能です。

#### <span id="page-28-0"></span>7.8.1. text モードでの ZaoControlCloud 起動

Linux が text モードで起動する場合は、tty1 でアカウント zaoauto が自動ログインし、ログインシェルとし て /home/zao/autologin.sh が 実 行 さ れ ま す 。 autologin.sh で は tmux 下 で /home/zaoauto/session.sh を起動し、この中で ZaoControlCloud が実行される形になっています。

ZaoControlCloud を起動しているシェルスクリプト session.sh が tmux 下で動作しているので、他のタ ーミナルから tmux にアタッチすることで画面を共有することが可能です。

#### <span id="page-28-1"></span>7.8.2. GUI モードでの ZaoControlCloud 起動

Linux が GUI モードで起動する場合は text モード時の tty1 での zaoauto 自動ログインは動作しませ ん。systemd の zao-control-cloud.service が起動し、その中でアカウント zao 権限で tmux とその下 で ZaoControlCloud を実行させる形になっています。systemd サービスとして起動しているため、GUI 自 動ログイン設定が Off でログイン画面で止まっていてもバックグラウンドでは ZaoControlCloud が動作して おり Zao Cloud への通信は開始されます。

GUI ログイン後に Gnome Terminal に ZaoControlCloud の画面がでてきますが、プロセスは systemd サービスとしてログイン前から起動しており、ログイン後の画面は tmux にアタッチして共有された画 面です。

ZaoControlCloud はアカウント zao 権限で動作しているため、ZaoControlCloud System メニュー以 下の Shutdown, Reboot は権限不足で動作しません。GUI 画面右上のボタンから Shutdown, Reboot 操 作を行ってください (もしくは権限のある ssh リモートログインのシェル上で sudo reboot 実行するなど)。

#### <span id="page-28-2"></span>7.9. ZaoAlert プロセス

ZaoAlert はプロセスの種別でもありビルド済みで提供されるアプリ名でもあります。ZaoAlert プロセスはア ラート機能を実現するものです。この種別のプロセスは libzao-endpoint の API を通じて動作状態などの情 報を取得することが可能です。Jetson 上で複数個のプロセスを実行することが可能です。

セットアップによりビルド済みアプリ ZaoAlert が自動起動する形に設定されます。

ZaoAlert アプリはソースも供給され、それを元に SDK ユーザによる開発・カスタマイズが可能です。 ZaoAlert 種別プロセスは複数同時実行も可能なため、ビルド済みアプリ ZaoAlert に加えて、独自の ZaoAlert 種別プロセスを同時に実行することも可能です。

ビルド済みアプリ ZaoAlert によって実現されるアラート機能については [9](#page-30-0) 章で説明します。

# <span id="page-29-0"></span>8. カスタマイズ

Zao SDK for Jetson 配布物には SDK ユーザによるカスタマイズのために apps のソースファイルが含ま れています。以下のプロセスが apps ソースに含まれています。

- ⚫ ZaoVideoSourceWebcam
- ⚫ ZaoVideoSource4cam
- ⚫ ZaoVideoSourceArgus
- ⚫ ZaoVideoSourceNvComposite
- ⚫ ZaoAudioSourceAlsa
- ⚫ ZaoAudioSinkAlsa
- ⚫ ZaoSerialProxyTty
- ⚫ ZaoControlCloud
- ⚫ ZaoAlert

apps ソースを Jetson 上でビルドするには以下のコマンド操作でソースの展開と準備を行います。準備はイン ターネットへアクセスできる状態で実行する必要があります。

```
$ tar xf zao_sdk_jetson_x.x.x.x/apps/apps_src.tar.xz
$ sudo apps/prepare.sh
(略)
$
```
準備後は目的のアプリケーション毎にビルドを行います。例として ZaoSerialProxyTty の場合、以下のよう になります。他アプリケーションも同様の形となります。

```
$ cd apps/serial-proxy-tty
$ mkdir build
$ cd build
$ cmake ..
$ make
$ sudo make install
```
最後の make install でビルドしたバイナリが /usr/local/bin/ へ配置されますので、Zao SDK for Jetson セットアップ時に配置された /usr/bin/ のバイナリを自動起動している部分のパスを調整し /usr/loca/bin/ のバイナリを自動起動するよう調整することで動作をカスタマイズ可能です。

ライブラリの API 仕様や、apps 各プログラムについては libzao-endpint API リファレンスを参照してくだ さい。

#### <span id="page-30-0"></span>9. アラート機能

アラート機能を用いることで、Zao SDK for Jetson の動作が特定条件を満たした時に指定したコマンドを実 行することが可能です。これは ZaoAlert プロセスによって実現されます。

<span id="page-30-1"></span>アラートは「アラートカテゴリ」とそれに属する「アラートイベント」によって定義されます。イベントが発火した際に指 定したコマンドが実行されます。ZaoAlert に実装されているカテゴリとイベントを表 [9-1](#page-30-1) に示します。

| アラートカテゴリ   | アラートイベント | 説明                          |  |
|------------|----------|-----------------------------|--|
| streaming  | started  | ストリーミングの開始                  |  |
|            | stopped  | ストリーミングの停止                  |  |
|            | changed  | ストリーミング状態の変化                |  |
| line.state | active   | いずれかの RASCOW2 回線が接続         |  |
|            | inactive | いずれかの RASCOW2 回線が切断         |  |
|            | changed  | いずれかの RASCOW2 回線状態が変化       |  |
| line.count | over     | RASCOW2 接続状態の回線数が上限以上       |  |
|            | under    | RASCOW2 接続状態の回線数が下限未満       |  |
| line.rtt   | over     | いずれかの RASCOW2 回線の RTT が上限以上 |  |
|            | under    | いずれかの RASCOW2 回線の RTT が下限未満 |  |
| video      | down     | ストリーミング中で一定期間映像データが供給されなかった |  |

表 9-1 アラートカテゴリとアラートイベント

<span id="page-30-2"></span>一部のアラートカテゴリはユーザによって設定可能なパラメータを持ちます。パラメータを表 [9-2](#page-30-2) に示します。

| アラートカテゴリ   | パラメータ   | 必須 | 説明                                  |
|------------|---------|----|-------------------------------------|
| streaming  | (無し)    |    |                                     |
| line.state | (無し)    |    |                                     |
| line.count | high    | 必須 | 上限値 (整数、1~8)                        |
|            | low     | 必須 | 下限値 (整数、1~8、(下限値) ≦ (上限値))          |
| line.rtt   | high    | 必須 | 上限値 (整数、60~10,000)                  |
|            | low     | 必須 | 下限値 (整数、10~1,000、 (下限値+50) ≦ (上限値)) |
| video      | timeout | 任意 | タイムアウト時間 (整数、5~600、デフォルト値 30)       |

表 9-2 アラートカテゴリのパラメータ

上限・下限をパラメータに持つカテゴリはイベントの発火がヒステリシスを考慮した動作となります。

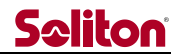

<span id="page-31-1"></span>各アラートイベントが発火した時に実行するコマンド文字列中で特定のパターンが置換されます。置換の対応を 表 [9-3](#page-31-1) に示します。

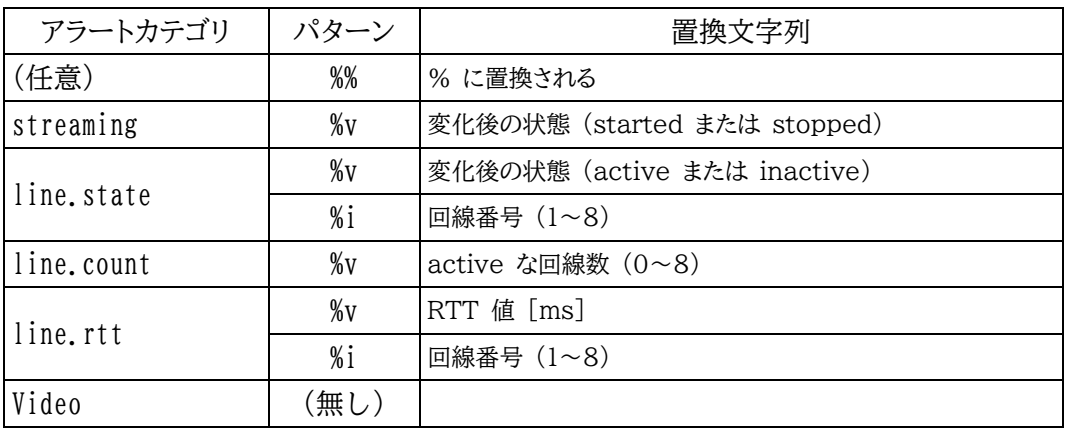

表 9-3 アラートイベントのコマンド実行時の置換パターン

注: 上記以外の %x (x は任意文字) や % 単体はエラーとなります。

#### <span id="page-31-0"></span>9.1. Alert.toml

ZaoAlert は TOML 形式の設定ファイルを読み込んで動作します。デフォルトは /etc/zao/Alert.toml を 読み込みますが、コマンドラインオプションで異なるパスを指定することも可能です。

設定ファイルのサンプルを以下に示します。

```
# # から行末はコメントになります
# すべてのアラートイベントは以下のキーを指定可能
# - enabled
# - command
# - cwd
# アラートによってはアラートカテゴリ階層でパラメータ等を設定します
# テーブル名に (アラートカテゴリ).(イベント) を指定します
[streaming.started]
# false を指定すると無効扱いでコマンド起床されません
# (未指定時のデフォルト値は true)
enabled = false
# 文字列を渡すと、トリガ条件成立時にコマンドが起床されます
# (/bin/sh -c "<文字列>" 扱いで引数が解釈されます)
command = "/usr/local/bin/ZaoAlertExample.sh streaming.started"
# カレントディレクトリの指定が可能
# (未指定時は、ZaoAlert プロセスのカレントディレクトリを引き継ぎます)
cwd = "/tmp"[streaming.stopped]
# 文字列の配列を渡すと、配列の要素がそれぞれ引数として解釈されます
# (引数内にスペースを含む場合等に有用)
command = ["/usr/local/bin/ZaoAlertExample.sh", "streaming stopped"]
[streaming.changed]
```
# **Seliton**

# 文字列中の %\* 表記は、アラート毎のルールに従い置換されます command = "/usr/local/bin/ZaoAlertExample.sh %v" # アラートによってはパラメータの設定が可能です # パラメータは (アラートカテゴリ) の階層で記述します [line.count] high  $= 2$  $low = 2$ # コマンドは (アラートカテゴリ).(イベント) の階層になります [line.count.over] command = "/usr/local/bin/ZaoAlertExample.sh line.count.over %v" [line.count.under] command = "/usr/local/bin/ZaoAlertExample.sh line.count.under %v"

TOML 形式については <https://toml.io/ja/> を参照してください。

TOML のテーブルには、[アラートカテゴリ] ([line.rtt] 等) と [アラートカテゴリ.アラートイベント] ([line.rtt.over] 等) が指定可能です。

[アラートカテゴリ] のテーブルにはカテゴリに応じたパラメータをキーに記す事ができます。

[アラートカテゴリ.アラートイベント] のテーブルには以下のキーを記す事ができます。

- enabled false または true。記述は任意でデフォルトは true。false の場合はこのイベントは発火 しません。
- command コマンド文字列、記述は必須。イベントが発火した時に実行されるコマンドを指定します。
- cwd 実行ディレクトリ指定。記述は任意でデフォルトは ZaoAlert プロセスのカレントディレクト リが引き継がれます。

### <span id="page-33-0"></span>10.GNSS 受信機対応

Zao SDK for Jetson 1.1 以降では以下の GNSS レシーバを使用し、位置情報を Zao Cloud へ逐次送 信することが可能です。

#### ● GlobalSat BU-353N5

GNSS レシーバを使用するには設定ユーティリティでの有効化操作が必要です。詳細は [6.3](#page-20-2) 節を参照してく ださい。有効化後は当該 GNSS レシーバを接続 USB コネクタ位置に制限はありません。Jetson 起動後にレ シーバ接続したり、挿抜してもレシーバは認識されます。

GNSS レシーバは原理上、通電開始してから位置情報が得られ始めるまで数分~数十分かかる場合がありま す。電波状態が悪い環境では位置情報が得られないことがあります。

### <span id="page-34-0"></span>11. ログファイル

ログ につい ては /var/log/zao-rascow2.log (バ イ ナ リ ) 、 /var/log/zao-remote-endpoint.log、 /var/log/zao.log にログファイルが出力されます。

各ログの流れを図 11-1 に示します。ZaoRemoteEndpoint は直接ログファイルを zao-rascow2.log、 zao-remote-endpoint.log に出力します。zao.log は rsyslog によって出力されます。ZaoInfraCtrl, ZaoControlCloud は syslog で ロ グ 情 報 を 出 力 し 、 rsyslog が 受 け 取 る 形 に な り ま す 。 ZaoVideoSourceWebcam 等のカスタイズ可能なプロセス群はログを標準出力に出し、systemd 経由で rsyslog に渡され、zao.log に集約されていく形となります。

rsyslog は LOCAL0 ファシリティのログを zao.log に出力するよう設定ファイルが Zao SDK for Jetson セットアップ時に配置されます。

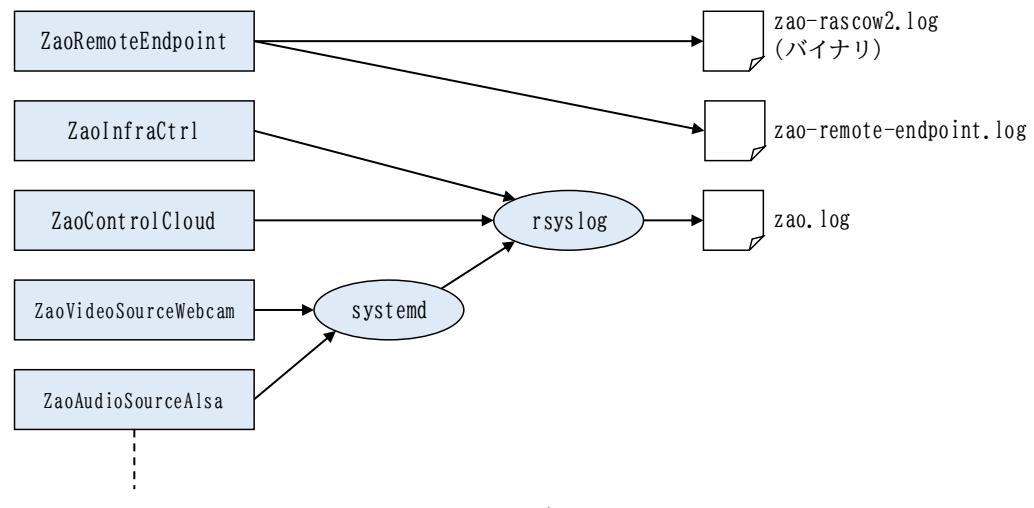

図 11-1 ログの流れ

zao-rascow2.log, zao-remote-endpoint.log は ZaoRemoteEndpoint プロセスによってローテート が実施されます。zao-rascow2.log について、Jetson 起動タイミング、またはファイルサイズが約 64 MiB 超 過したタイミングでローテートされ、zao-rascow2.1.log, …, zao-rascow2.9.log まで保持されます。zaoremote-endpoint.log についても同様です。Zao SDK for Jetson 1.4 時点で、ファイルサイズしきい値、保 持ファイル数は変更できません。

zao.log は /etc/cron.daily/logrotate で日毎に実行される logrotate によってローテーションされます。 設定ファイル /etc/logrotate.d/zao によって動作を調整することが可能です。

上記ログ以外に、セットアップや設定変更に関しては /var/log/zao-setting.log に記録されます。

### <span id="page-34-1"></span>11.1. ログアップロード機能

Zao SDK for Jetson 1.1 以降ではログアップロード機能が使用可能です。Zao Cloud View 側でアップロ ード指示 (一定以上のユーザ権限が必要です) を行うと、Jetson からログファイルが Zao Cloud サーバへア ップロードされます。アップロード中は回線容量を消費するため、映像等伝送に影響する可能性があります。

### <span id="page-35-0"></span>12.Zao SDK for Jetson セットアップによる影響

Zao SDK for Jetson セットアップによって Jetson 上の Linux 環境に与える影響について説明します。

#### <span id="page-35-1"></span>12.1. Systemd サービスの追加・有効化・無効化

設定ユーティリティで Soliton-MLU を導入する際に、ModemManger サービスを無効化します。 ZaoInfraCtrl による MLU 制御と干渉するためです。

以下の systemd サービスを追加します。

- ⚫ zao-infra-ctrl
- ⚫ zao-remote-endpoint
- zao-video-source-webcam
- ⚫ zao-video-source-4cam
- ⚫ zao-video-source-argus
- ⚫ zao-video-source-nv-composite
- ⚫ zao-audio-source-alsa-embedded
- ⚫ zao-audio-source-alsa-external
- ⚫ zao-audio-sink-alsa
- ⚫ zao-serial-proxy-tty
- ⚫ zao-control-cloud
- ⚫ zao-alert

これらは /lib/systemd/system/ にファイル配置されます。

一 部 の 環 境 で は 新 規 セ ッ ト ア ッ プ 直 後 は zao-video-source-argus, zao-video-sourece-nvcomposite は追加されません。設定ユーティリティで ZaoVideoSource プロセスとして有効化した際に追加さ れます。

新規セットアップ時に以下は有効化され、OS 起動時に自動実行されます。

- ⚫ zao-infra-ctrl
- ⚫ zao-remote-endpoint
- zao-video-source-webcam
- ⚫ zao-audio-source-alsa-embedded
- ⚫ zao-serial-proxy-tty
- ⚫ zao-control-cloud
- ⚫ zao-alert

zao-infra-ctrl, zao-remote-endpoint と zao-video-source-\* のうちの 1 つは起動必須です。zaoaudio-\*, zao-serial-proxy, zao-alert の各サービスは必要に応じて有効化・無効化して使用することが可能 です。

#### <span id="page-36-0"></span>12.2. rsyslogd, logrotate 設定

/etc/rsyslog.d/, /etc/logrotate.d/ それぞれに設定ファイルを追加します。

これら設定により LOCAL0 ファシリティで syslog に出力されたログは /var/log/zao.log に記録され、 日毎にローテートされるようになります。

#### <span id="page-37-0"></span>12.3. udev ルール

セットアップによって /etc/udev/rules.d/ にいくつかのルールファイルが配置されます。主には以下を担うた めのルールです。

- Soliton-MLU の制御
- ⚫ シリアルトンネル用 USB–シリアルデバイスの認識
- GNSS レシーバの認識

<span id="page-37-1"></span>12.4. アカウント・グループ

アカウント zao, zaoauto を作成します。グループ zao を作成します。

#### <span id="page-37-2"></span>12.5. GUI 無効化、自動ログイン

セットアップによって GUI は無効化され、text モードで起動するようになります。加えて tty1 でアカウント zaoauto に自動ログインする設定を施します。

#### <span id="page-37-3"></span>12.6. カーネルモジュールの追加

設定ユーティリティから Soliton-MLU 有効化を行った際に QMI\_WWAN カーネルモジュールが追加されま す。

設定ユーティリティから GNSS レシーバ有効化を行った際に PL2303 カーネルモジュールが追加されます。

### <span id="page-38-0"></span>12.7. ZaoVideoSource 等

セットアップによってビルド済みの ZaoVideoSource プロセス等が配置されます。表 12-1 に配置されるプロ セスを示します。

| プロセス種別         | プロセス名                     | 対応 service                     | 自動起動     |
|----------------|---------------------------|--------------------------------|----------|
| ZaoVideoSource | ZaoVideoSourceWebcam      | zao-video-source-webcam        |          |
| ZaoVideoSource | ZaoVideoSource4cam        | zao-video-source-4cam          | $\times$ |
| ZaoVideoSource | ZaoVideoSourceArgus       | zao-video-source-argus         | $\times$ |
| ZaoVideoSource | ZaoVideoSourceNvComposite | zao-video-source-nv-composite  | $\times$ |
| ZaoAudioSource |                           | zao-audio-source-alsa-embedded | ( )      |
|                | ZaoAudioSourceAlsa        | zao-audio-source-alsa-external | $\times$ |
| ZaoAudioSink   | ZaoAudioSinkAlsa          | zao-audio-sink-alsa            | $\times$ |
| ZaoSerialProxy | ZaoSerialProxyTty         | zao-serial-proxy-tty           |          |
| ZaoControl     | ZaoControlCloud           | zao-control-cloud              | ∩*       |
| ZaoAlert       | ZaoAlert                  | zao-alert                      |          |

表 12-1 セットアップで導入されるプロセス

\* zao-control-cloud は GUI モード時のみ自動起動されます。Linux が text モードで起動する場合には zaoauto アカウントの自動ログインを通じて ZaoControlCloud が起動されます。

### <span id="page-39-0"></span>13.ROM 化

Zao SDK for Jetson では Nano Developer Kit での ROM 化を提供しています。ROM 化するとログ ファイル等はシャットダウンで揮発しますが、シャットダウン処理を経ず電源断することが可能となります (ROM 化 していない状態で突然電源断するとファイルシステムが破損する可能性があります)。

Nano Developer Kit 以外のキャリアボードについてはボード毎の対応になります。ストレージ構成、ブートロ ーダ、Linux カーネル、デバイスツリーなどを考慮した対応が必要となります。

本章では ROM 化に関連する Zao SDK for Jetson 動作内容の説明と、Nano Developer kit での ROM 化の関連手順について説明します。

#### <span id="page-39-1"></span>13.1. ROM 化と SDK 動作

Zao SDK for Jetson セットアップ・設定変更・ペアリング操作は ROM 化していない状態で行ってください。 セットアップでは /etc/, /lib/, /usr/, /var/ への書き込みが生じます。ペアリングでは /var/lib/zao/ への書 き込みが生じます。設定ユーティリティは操作内容によりますが主には /etc/ への書き込みが生じます。これらの 書き込みが揮発しない状態で実行する必要があります。

ペアリング等が完了し、伝送動作のみ行う段階では、Zao SDK for Jetson からは以下への書き込みが生じま すので、/etc 等が ReadOnly では正しく動作しません。Overlay FS で構成され書込み可能であれば Jetson 再起動で揮発しても伝送動作には問題ありません。この場合は Jetson の電源断でログファイルは失わ れます。

- /etc/netns/
- $\bullet$  /var/log/
- ⚫ /run/ZaoInfraCtrl/
- $\bullet$  /run/zao/

#### <span id="page-39-2"></span>13.2. Nano Developer Kit での ROM 化

本節では Zao SDK for Jetson が提供する Nano Developer Kit での ROM 化の操作について説明し ます。NVIDIA から提供されている JetPack 4.6.1 の SD card image から起動した状態での動作確認を行 っていますが、apt を通じたアップデートを経るなどで状態が変化していると ROM 化が正しく動作せず、うまく起 動できなくなる可能性がありますので注意ください。

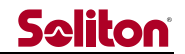

<span id="page-40-0"></span>13.2.1. ROM 化手順

ROM 化は設定の調整・ペアリングを完了した後に行うようにしてください。ROM 化状態では、ログは Jetson 電源断で揮発します。

ROM 化するには以下の手順を実行してください。

- tty2 等に sudo 可能アカウントでログイン
- sudo /usr/share/zao/make initrd ro.sh 実行 これにより /boot/initrd.ro が生成・配置されます。
- sudo 権限で /boot/extlinux/extlinux.conf を以下のように編集します (sudo vim /boot/extlinux/extlinux.conf 等) 青字が変更・追加部分です。

```
TIMEOUT 30
DEFAULT readonly
MENU TITLE L4T boot options
LABEL primary
      MENU LABEL primary kernel
      LINUX /boot/Image
      INITRD /boot/initrd
      APPEND ${cbootargs} quiet root=/dev/mmcblk0p1 rw rootwait rootfstype=ext4 
console=ttyS0,115200n8 console=tty0 fbcon=map:0 net.ifnames=0
(略)
LABEL readonly
      MENU LABEL readonly
      LINUX /boot/Image
      INITRD /boot/initrd.ro
      APPEND ${cbootargs} quiet root=/dev/mmcblk0p1 rw rootwait rootfstype=ext4 
console=ttyS0,115200n8 console=tty0 fbcon=map:0 net.ifnames=0
```
● ルートディレクトリに /not overlay ファイルが存在する場合は消しておきます

● 再起動します

#### <span id="page-40-1"></span>13.2.2. ROM 化解除/再 ROM 化

ROM 化を解除する場合は ROM 化状態で設定ユーティリティを起動してください。設定ユーティリティが ROM 化状態を認識し、ROM 化解除して再起動するか尋ねてきます。そのまま進むと再起動が始まり、ROM 化 解除した状態で起動します。

再び ROM 化する場合には sudo 権限でルートディレクトリの /not overlay ファイルを消してから再起動し てください。

#### <span id="page-41-0"></span>13.2.3. 補足

Ubuntu のパッケージアップデートで Linux kernel, ブートローダ等がアップデートされた場合、ROM 化が 解除される場合があります。その際は、再 ROM 化手順ではなく、再度 ROM 化手順からやり直してください。

うまく起動しない場合、デバッグコンソールを用いることで手掛かりを得たり、リカバリーできる可能性があります。 デバッグコンソールは Nano Developer Kit の場合、J50 のピンに出ています。詳しくは Nano Developer kit の関連ドキュメントを参照ください。

### <span id="page-42-0"></span>14.デフォルト設定値

セットアップスクリプトは一部のキャリアボードを認識して、デフォルト設定を変化させます。本章ではキャリアボー ド毎のデフォルト設定値について説明します。

#### <span id="page-42-1"></span>14.1. 共通

キャリアボードによらず共通に設定される項目は以下です。

- ZaoInfraCtrl 制御下に入る USB NIC のアドレス設定は DHCP です
- ZaoVideoSourceWebcam の自動起動
	- ◆ 対象デバイス /dev/video0
- ⚫ ZaoSerialProxyTty の自動起動
	- ◆ 対象デバイス /dev/ttyZAO0 /dev/ttyZAO0 は udev との連携で最初に認識した ftdi\_sio ドライバ由来の ttyUSB への シンボリックリンクとなります
- ⚫ ZaoControlCloud の自動起動
	- ◆ Linux を text モード起動し、ttyl にアカウント zaoauto が自動ログイン、 tmux 下で ZaoControlCloud が実行される形です。
- ⚫ ZaoAlert の自動起動
	- ◆ 各アラートイベントは disable 状態

以降に説明されていないキャリアボードについては USB NIC 等と RASCOW2 Line との対応についての 設定は導入されません。前述の説明に基づいて SDK ユーザが設定を施すことにより、対応した USB NIC を指 定の RASCOW2 Line に対応付けてマルチリンク接続を実現する形となります。

#### <span id="page-42-2"></span>14.2. Jetson Nano Developer Kit (Rev. B01)

Jetson Nano Developer Kit の場合、デフォルト設定では図 14-1 の USB コネクタに USB NIC 等を接 続する形となります。USB コネクタに各デバイスを接続した場合の RASCOW2 Line との対応を図 14-2 に 示します。USB NIC を図示以外の位置に接続すると内蔵 Ether と横並びに Linux の NetworkManager による制御下になり RASCOW2 Line5 に対応する形となります。設定ファイルを調整することによってこれ以外 の対応関係で動作させることも可能です。

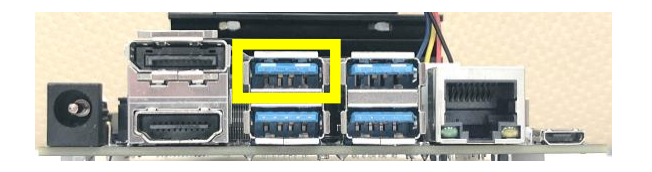

図 14-1 USB NIC 等を接続する USB コネクタ (Jetson Nano Developer Kit の場合)

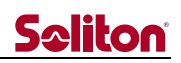

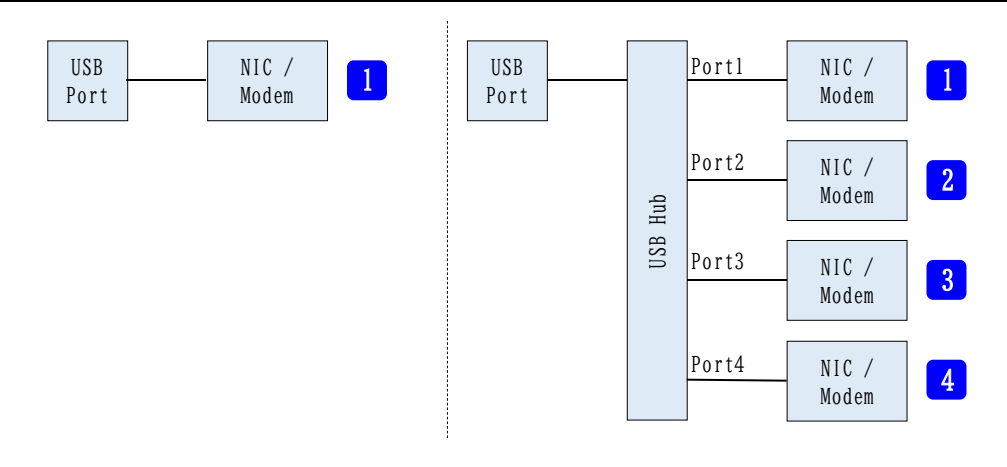

図 14-2 デバイスの接続と RASCOW2 Line との対応関係 (Jetson Nano Developer Kit の場合)

内蔵 Ether は RASCOW2 Line5 に対応します。USB Wi-Fi ドングルは接続位置に制約はありません。ど の位置 (USB Hub 経由も含む) に接続しても RASCOW2 Line5 に対応します。

#### <span id="page-43-0"></span>14.3. Jetson Xavier NX Developer Kit

Jetson Xavier NX Developer Kit の場合、デフォルト設定では図 14-3 の USB コネクタに USB NIC 等を接続する形となります。USB コネクタに各デバイスを接続した場合の RASCOW2 Line との対応を図 14-4 に示します。 USB NIC を図示以外の位置に接続すると内蔵 Ether と横並びに Linux の NetworkManager による制御下になり RASCOW2 Line5 に対応する形となります。設定ファイルを調整す ることによってこれ以外の対応関係で動作させることも可能です。

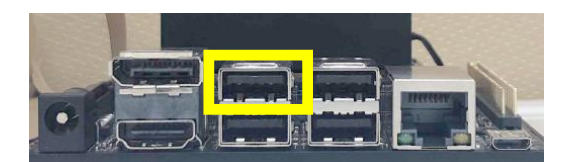

図 14-3 Soliton-MLU 等を接続する USB コネクタ (Jetson Xavier NX Developer Kit の場合)

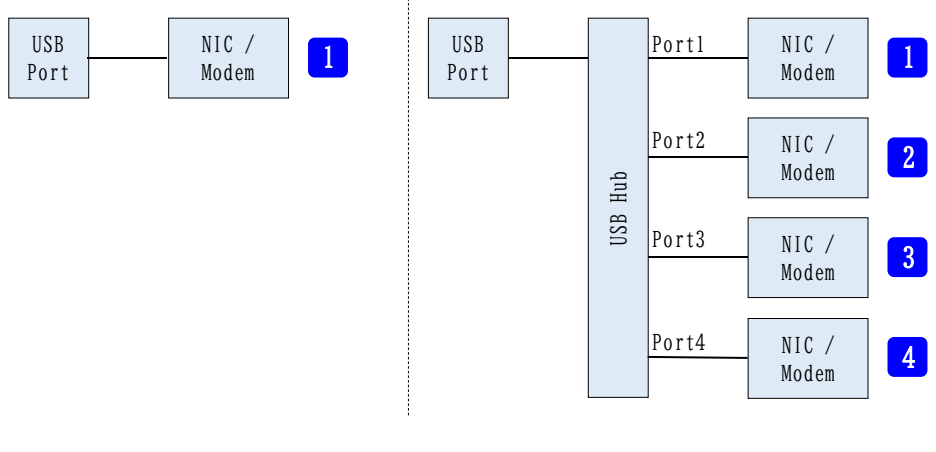

図 14-4 デバイスの接続と RASCOW2 Line との対応関係 (Jetson Xavier NX Developer Kit の場合)

#### <span id="page-44-0"></span>14.4. Jetson AGX Xavier Developer Kit

Jetson AGX Xavier Developer Kit の場合、デフォルト設定では図 14-5 の USB Type-A コネクタに USB NIC 等を接続する形となります。USB コネクタに各デバイスを接続した場合の RASCOW2 Line との対 応を図 14-6 に示します。USB NIC を図示以外の位置に接続すると内蔵 Ether と横並びに Linux の NetworkManager による制御下になり RASCOW2 Line5 に対応する形となります。設定ファイルを調整す ることによってこれ以外の対応関係で動作させることも可能です。

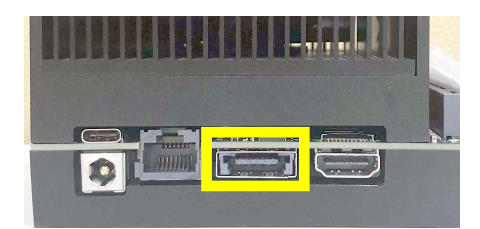

図 14-5 Soliton-MLU 等を接続する USB Type-A コネクタ (Jetson AGX Xavier Developer Kit の場合)

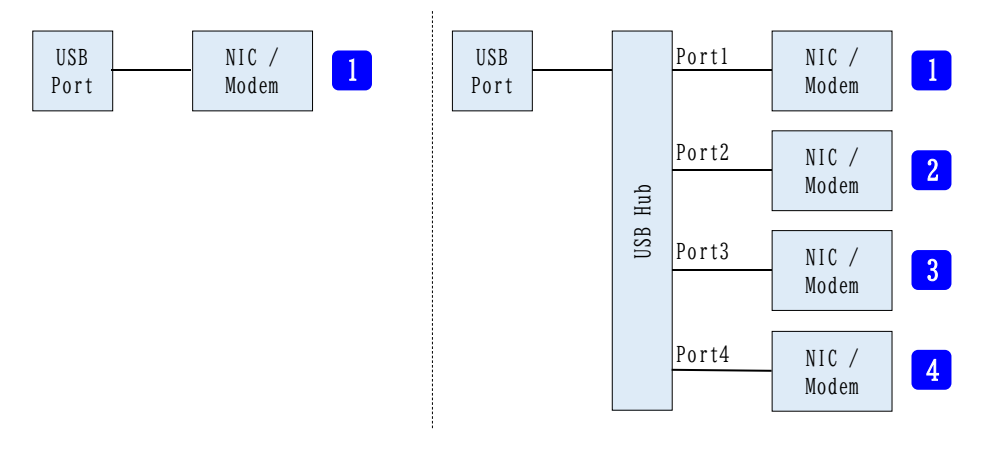

図 14-6 デバイスの接続と RASCOW2 Line との対応関係 (Jetson AGX Xavier Developer Kit の場合)

### <span id="page-45-1"></span><span id="page-45-0"></span>15.Zao SDK for Jetson 過去のバージョンからのアップデート

#### 15.1. Zao SDK for Jetson 1.0 から 1.1 への変更点

Zao SDK for Jetson 1.1.x.x を新規セットアップした際の 1.0.x.x との違いを以下に列挙します。

- ⚫ 事前に apt パッケージ導入を手動で行う必要が無くなりました
- セットアップスクリプト実行中にインターネットにアクセスできる必要があります
- ⚫ Soliton-MLU に関するファイルはデフォルトでは導入されなくなりました
- ⚫ セットアップ時にプラットフォーム選択が無く、一部のキャリアボードを自動認識する形になりました。 Aetina AX810 は自動認識されませんので、AX810 でマルチリンク接続を行うにはユーザにて設定 ファイルを調整頂く必要があります。
- セットアップ時の ZAO CLOUD URL の入力方法が変わりました
- ⚫ ZaoControlCloud を tmux 下で起動する形になります

#### <span id="page-45-2"></span>15.2. Zao SDK for Jetson 1.1 から 1.2 への変更点

Zao SDK for Jetson 1.2.x.x を新規セットアップした際の 1.1.x.x との違いを以下に列挙します。

● ZaoAlert と関連ファイルが追加配置されます

#### <span id="page-45-3"></span>15.3. Zao SDK for Jetson 1.2 から 1.4 への変更点

Zao SDK for Jetson 1.4.x.x を新規セットアップした際の 1.2.x.x との違いを以下に列挙します。

- ZaoVideoSourceNvComposite と関連ファイルが追加配置されます
- /etc/zao/VideoSourceWebcam.conf の初期内容が異なります
- /etc/zao/VideoSource4cam.conf の初期内容が異なります

#### <span id="page-45-4"></span>15.4. Zao SDK for Jetson 1.0 からのアップデート手順

Zao SDK for Jetson 1.0.x.x が動作している Jetson を 1.4.x.x にアップデートする手順等を説明しま す。

1.4 へのアップデートは新規セットアップと同じ手順 (sudo で setup zao sdk\_jetson.sh 実行) となります が、下記に注意点を挙げます。

- ZAO CLOUD URL は設定済みの値が引き継がれ、新規セットアップのように入力を求められません
- Soliton-MLU に関する設定は引き継がれません。
- ⚫ 自動起動する ZaoVideoSource プロセスが ZaoVideoSourceWebcam になります
- ZaoSerialProxvTtv の自動起動が有効になります
- Linux 起動が text モードになります
- その他の主な設定値、ペアリング済みか否かは引き継がれます

ZAO\_CLOUD\_URL の変更が必要な場合は、スクリプト実行後に設定ユーティリティで変更してください。

# **Seliton**

Soliton-MLU 使用するためには、前述の手順で設定ユーティリティを用いて有効化手順を実行してください。 上記セットアップスクリプト実行直後に再起動挟まずに設定ユーティリティを使用可能です。

アップデー トで自動起動するプロセスは 1.4 のデフォルトと同じになり、ZaoVideoSource としては ZaoVideoSourceWebcam が起動し、シリアルトンネルに関わる ZaoSerialProxyTty が自動起動する形と なります。設定ユーティリティ、もしくは手動での設定ファイル調整で自動起動するプロセスを調整してください。

アップデート後は Linux 起動が text モードになりますので、GUI に変更する場合は前述の手順を実行して ください。

#### <span id="page-46-0"></span>15.5. Zao SDK for Jetson 1.1 からのアップデート手順

Zao SDK for Jetson 1.1.x.x が動作している Jetson を 1.4.x.x にアップデートするには、新規セットアッ プと同様に sudo で setup zao sdk\_jetson.sh を実行してください。

新規セットアップ同様にインターネットにアクセスできる状態で実行する必要があります。

既存の設定ファイル、ペアリング状況は引き継がれます。設定ファイルに関しては /etc/zao/Alert.toml, /etc/zao/VideoSourceNvComposite.toml が追加で配置されます。

自動起動するプロセスも基本的に引き継がれます。

### <span id="page-46-1"></span>15.6. Zao SDK for Jetson 1.2 からのアップデート手順

Zao SDK for Jetson 1.2.x.x が動作している Jetson を 1.4.x.x にアップデートするには、新規セットア ップと同様に sudo で setup zao sdk jetson.sh を実行してください。

新規セットアップ同様にインターネットにアクセスできる状態で実行する必要があります。

既 存 の 設 定 ファイル 、ペ ア リ ン グ 状 況 は 引 き 継 が れ ま す 。設 定 フ ァ イ ル に 関 し て は /etc/zao/VideoSourceNvComposite.toml が追加で配置されます。

自動起動するプロセスも基本的に引き継がれます。

## <span id="page-47-1"></span><span id="page-47-0"></span>16.様々な手順

16.1. Wi-Fi USB ドングルの使用

Jetson に対応 Wi-Fi USB ドングルを接続し、以下のいずれかの方法で Wi-Fi 接続に関して設定すること で、RASCOW2 Line 5 として Wi-Fi を使用可能になります。

#### <span id="page-47-2"></span>16.1.1. SDK セットアップ時に GUI 環境での設定

OS 設定から Wi-Fi 設定を施すと設定保存され、Zao SDK for Jetson セットアップ後も有効となります。

### <span id="page-47-3"></span>16.1.2. text モードでの設定

TUI 画面で System – Close Window で ZaoControl プロセスを終了させます。その後、メニューが表 示されますので、5. Wi-Fi Setting を選択します。Linux の NetworkManager の TUI が起動されますの で、Activate a connection から Wi-Fi 設定を行います。設定後、Quit すると、再びメニューが表示されます。 1. Re-launch ZaoControl を選択すると ZaoControl が起動し、Wi-Fi 接続も含めて Zao Cloud へ接続 しようとします。

#### <span id="page-47-4"></span>16.1.3. その他

他にも GUI を有効にしてから設定ダイアログで設定する方法、nmcli コマンドで設定する方法など、Linux の NetworkManager によって Wi-Fi 接続される状況にできれば RASCOW2 Line5 として動きます。

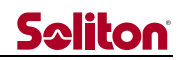

# <span id="page-48-0"></span>17.更新履歴

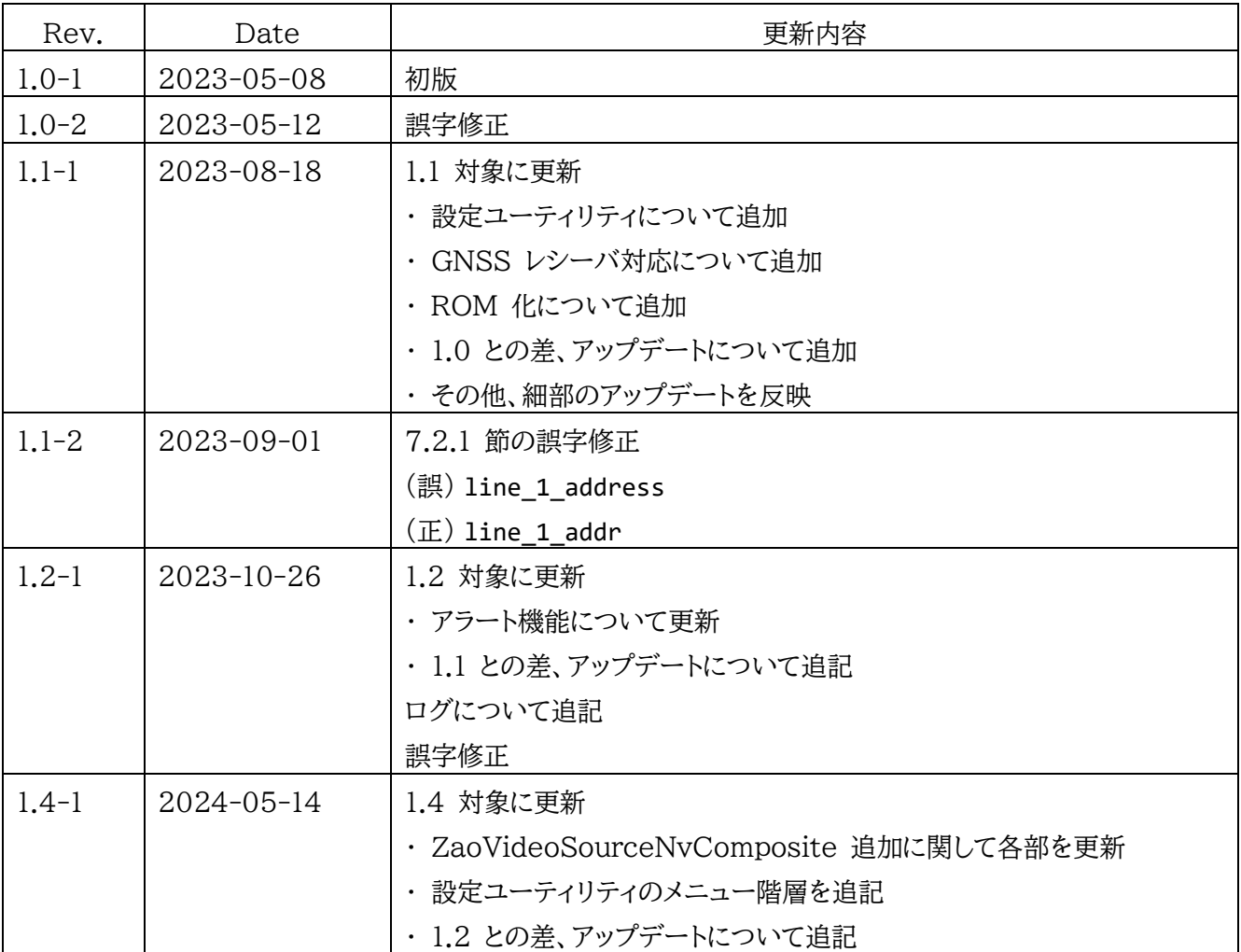